- I. Allgemeines zur Technik
	- 1. WINDOWS 95ª
	- 2. Konfiguration von MS-DOSª
	- 3. Die CD wird beim Start nicht erkannt
	- 4. Probleme mit dem Sound
	- 5. Probleme mit der Grafik
- II. Das Spiel
	- 1. SPIELSTART
		- 1.1. CREDITS
			- 1.2. SPIELSTAND LADEN
			- 1.3. EIGENES TEAM
			- 1.4. SCHWACHES TEAM
			- 1.5. MITTLERES TEAM
			- 1.6 TOP-TEAM
	- 2. SPIELZIEL
		- 2.1. OHNE LIMIT
		- 2.2. SAISON
		- 2.3. FAHRER WM
		- 2.4. KONSTRUKTEURS WM
		- 2.5. WM-PUNKTE
		- 2.6. PLATZIERUNG
	- 3. Das B\_ro ORGANISATION
		- 3.1. INGENIEURE
		- 3.2. VERTR\_GE
		- 3.3. BANK/SPONSOR
			- 3.3.1. BANK
			- 3.3.2. SPONSOREN
				- 3.3.2.1. ANWERBEN
					- 3.3.2.2. PFLEGEN
					- 3.3.2.3. WERBEFL\_CHEN
		- 3.4. TERMINE
			- 3.4.1. TRAINING
			- 3.4.2. RENNEN
		- 3.5. NOTIZEN
		- 3.6. FIA REGELN
		- 3.7. OPTIONS
			- 3.7.1. LADEN
			- 3.7.2. SPEICHERN
			- 3.7.3. BEENDEN
		- 3.8. BILANZ
		- 3.9. VERHANDLUNGEN
			- 3.9.1. INGENIEUR
				- 3.9.1.1. Vertragsverhandlung
			- 3.9.2. FAHRER
				- 3.9.2.1. Vertragsverhandlung
		- 3.10. STATISTIK
- 3.11. MERCHANDISING
- 4. Das B\_ro ENTWICKLUNG
	- 4.1. FABRIK
		- 4.1.1. NEUER AUFTRAG
			- 4.1.2. IN PRODUKTION
	- 4.2. BILANZ
	- 4.3. OPTIONS
	- 4.4. STATISTIK
	- 4.5. TERMINE
	- 4.6. NOTIZEN
	- 4.7. BANK/SPONSOR
	- 4.8. DESIGN
	- 4.9. LAGER
	- 4.10. MONTAGE
		- 4.10.1. Das Montage-Fenster
		- 4.10.2. SETUP
	- 4.11. WINDKANAL
- 5. Die ABFAHRT / Zur RENNSTRECKE
	- 5.1. WAGEN
	- 5.2. REIFEN
- 6. TRAINING
	- 6.1. INGENIEURE
	- 6.2. BANK/SPONSOR
	- 6.3. STRECKENINFO
	- 6.4. BILANZ
	- 6.5. NOTIZEN
	- 6.6. STATISTIK
	- 6.7. FAHRER
	- 6.8. FIA-REGELN
	- 6.9. KOMMANDOSTAND
		- 6.9.1. Die Boxengarage
			- 6.9.1.1. Das Montage-Fenster
				- 6.9.1.1.1. TANKEN
				- 6.9.1.1.2. REIFEN
		- 6.9.2. Das Taktik-Fenster
		- 6.9.3. Die Positionen
		- 6.9.4. Die \_bertragung
- 7. Der Renntag
	- 7.1. INGENIEURE
	- 7.2. BANK/SPONSOR
	- 7.3. STRECKENINFO
	- 7.4. BILANZ
	- 7.5. TERMINE
	- 7.6. NOTIZEN
	- 7.7. STATISTIK
	- 7.8. FAHRER
	- 7.9. FIA-REGELN
- 7.10. TAKTIK
- 7.11. BOXENGARAGE
	- 7.11.1. Das Montage-Fenster
		- 7.11.1.1. TANKEN
			- 7.11.1.2. REIFEN
- 7.12. Der Kommandostand
	- 7.12.1. Die Teamtaktik
	- 7.12.2. Das Taktik-Fenster
	- 7.12.3. Die Positionen
- 7.13. Der Boxenstop
- III. Quickstart
	- 1. Wir brauchen ein Team
	- 2. Wir suchen Sponsoren
	- 3. Wir brauchen zwei Wagen
	- 4. Wir fahren zum Rennen
	- 5. Das Rennwochenende

F1 Manager '96, Handbuch 2, Seite 1 In diesem zweiten Handbuch zum **F1 Manager «96** gehen wir auf technische Probleme ein, erl\_utern die Buttons und Icons der vielen Requester, Fenster, B\_ros und Men\_s und Michael Wetzel f\_hrt Sie im Schnelldurchgang vom Start des Spieles bis zum ersten Renntag.

Wir werden dabei nicht auf spezielle Taktiken eingehen und auch keine Empfehlungen f\_r ein bestimmtes Team oder ein besonderes Modul geben. Uns geht es nur darum, Ihnen die Funktionen zu zeigen und zu benennen. Wie Sie mit den vielen M\_glichkeiten Weltmeister werden, ist das Spiel und eine Sache der Erfahrung, die Sie - wie jeder andere Teammanager auch selber machen und umsetzen m\_ssen.

Ist Ihnen etwas nicht klar, versuchen Sie zun\_chst mit den Handb\_chern eine L\_sung zu finden. Klappt das nicht, rufen Sie uns an. Der Service der Software 2000 steht Ihnen - au§er an Feiertagen - von Montag bis Freitag in den Zeiten von 11 bis 13 Uhr und von 14 bis 18 Uhr unter der Durchwahl 05241 - 986010 zur Verf\_gung.

Es ist immer von Vortteil, wenn Sie bei Problemen an Ihrem Rechner sitzen oder zuminedest die Boot-Sequenzen Ihres Rechners und die Versions-Nummer des Spieles vorliegen haben. Die Boot-Sequenzen finden Sie in den Dateien CONFIG.SYS und AUTOEXEC.BAT, die beim Start Ihres Rechners ausgef hrt werden. Die Versions-Nummer des Spieles wird Ihnen bei jedem Start angezeigt. Basis f\_r diese Anleitung ist V1.10 EV1, die Anzeige beim Programmstart sieht so aus:

Formel 1 Manager 96 Version 1.10 EV1 vom 10.07.1996 (c) 1996 by Software 2000

 $\mathcal{L}_\text{max}$  and the contract of the contract of the contract of the contract of the contract of the contract of the contract of the contract of the contract of the contract of the contract of the contract of the contrac

 $\mathcal{L}_\text{max}$  and the contract of the contract of the contract of the contract of the contract of the contract of the contract of the contract of the contract of the contract of the contract of the contract of the contrac

Und wenn besetzt ist, nicht gleich aufgeben. Das hei§t nur, da§ ein anderer User sich ebenfalls mit seinem Problem an uns gewandt hat; Sie sind nicht der einzige F1-Manager, und der **F1 Manager «96** ist nur eines von vielen Produkten der Software 2000...

Harald Uenzelmann HotLine Support

### **I. Allgemeines zur Technik**

**F1 Manager '96** ist ein Programm, das f r das Betriebssystem MS-DOS<sup>a</sup> konzipiert wurde. Sie sollten es nicht unter WINDOWSª starten, da WINDOWSª den Speicher Ihres Rechners anders verwaltet, als MS-DOSª. Und das hat fr\_her oder sp\_ter Probleme zur Folge.

### **1. WINDOWS 95ª**

Ist auf Ihrem Computer WINDOWS 95ª installiert, legen Sie sich bitte im Hauptverzeichnis von Laufwerk C: eine Datei an. Diese Datei mu§ den Namen **WIN.BAT** haben. In die Datei setzen Sie nur den Befehl

# **CLS**

Wenn Sie nun Ihren Computer erneut hochfahren, verbleibt der Rechner in MS-DOSª. Die Treiber von WINDOWS 95ª, die Probleme bereiten, werden nicht installiert.

## **2. Konfiguration von MS-DOSª**

Grunds tzlich sollten Sie unter MS-DOS<sup>a</sup> immer nur die Treiber installieren, die tats chlich ben tigt werden. Diese sind - wie \_brigens f\_r die meisten modernen Spiele - f\_r **F1 Manager «96** :

in der Datei CONFIG.SYS:

HIMEM.SYS DOS=HIGH DOS=UMB CD-TREIBER

Ist Ihr Rechner mit einem SCSI-Interface f r das CD-Laufwerk oder die Festplatte ausger stet, mu§ zus tzlich der SCSI-Treiber installiert werden.

in der Datei AUTOEXEC.BAT

MSCDEX.EXE Maus-Treiber SET BLASTER=Axxx Dx Ix

Alle anderen Treiber und Einstellungen lassen Sie am besten weg. Dies gilt im Besonderen f\_r die Treiber

EMM386.EXE SMARTDRV.EXE SHARE.EXE DISPLAY.SYS

die mit Sicherheit Fehler provozieren.

F1 Manager '96, Handbuch 2, Seite 3 F\_r andere Betriebssysteme, wie z.B. OS/2<sup>ª</sup> oder NOVELL-DOS<sup>ª</sup> etc., k nnen wir keine Empfehlungen geben. Wenden Sie sich bei Problemen mit diesen Betriebssystemen bitte direkt an den Hersteller des jeweiligen Systems.

## **3. Die CD wird beim Start nicht erkannt**

Viele CD-Treiber erlauben keinen direkten Zugriff auf die CD, wenn sie neu eingelegt wurde. Rufen Sie einfach vor dem Start des Spieles das Inhaltsverzeichnis der CD auf (z.B. **DIR D:** ). Jetzt sollte der Startbefehl **F1** zum gew nschten Erfolg f hren.

## **4. Probleme mit dem Sound**

Die Musik l\_uft als Audio-Track direkt von der CD. Gleiches gilt f\_r die Vortr ge der Streckeninfo. Das bedeutet, da§ Sie Musik und Vortr ge nur dann ber die Sound-Karte h\_ren k\_nnen, wenn ein Audio-Kabel zwischen CD-Laufwerk und Sound-Karte installiert ist und die CD-Audio-Lautst\_rke h her als Null eingestellt wurde. Bei einige Sound-Karten mu§ dazu der Mixer aufgerufen werden, bei den meisten modernen Sound-Karten ist allerdings eine durchschnittliche Lautst\_rke voreingestellt.

Leider geben nicht alle Sound-Karten eine brauchbare Antwort auf die Abfrage der eingestellten Parameter. Die Folge ist, da§ bereits das Intro des Spieles nicht gestartet werden kann.

Rufen Sie noch einmal das SETSOUND auf und stellen Sie sowohl KEINE MIDI-MUSIK als auch KEIN DIGITAL-AUDIO ein, um die Sound-Routine zu deaktivieren. Startet das Programm jetzt einwandfrei, h\_ngt das Problem eindeutig mit Ihrer Sound-Karte zusammen. Sie m\_ssen Ihre Sound-Karte in diesem Fall manuell einrichten. Klicken Sie dazu in SETSOUND nach der Wahl der Sound-Karte MANUELLE KONFIGURATION DER SOUNDKARTE an und geben Sie anschlie§end die korrekten Werte f r die verschiedenen Parameter ein. Die vorgegebenen Werte m\_ssen nicht die richtigen sein!

# **5. Probleme mit der Grafik**

Einige Grafikkarten sind trotz auf der Karte bereits vorhandenem VESA-Treiber nicht in der Lage, die VESA-Modi, die im Spiel genutzt werden, darzustellen. Meistens bricht das Programm in diesem Fall nach dem Intro zusammen, wobei die Musik weiterl\_uft.

Aus Gr\_nden der Kompatibilit\_t werden Standard-Modi genutzt, die leider

F1 Manager '96, Handbuch 2, Seite 4 vor allem von einigen moderneren und leistungsf\_higeren Grafik-Karten nicht unterst tzt werden. In diesem Fall m\_ssen Sie entweder einen Universal-VESA-Treiber (z.B. UNIVESA oder UNIVBE) vor dem Start des Spieles aufrufen, oder aber bei Ihrem Hardware-Fachh\_ndler bzw. dem Hersteller der Grafik-Karte nach speziellen VESA-Treibern erwerben.

L\_uft das Intro hakelig, h\_ngt das meist mit installierten Cache-Treibern, wie z.B. SMARTDRV.EXE zusammen. Deaktivieren Sie alle Cache-Treiber, die Sie installiert haben und richten Sie auch in MSCDEX bzw. in Ihrem CD-Treiber keine Buffer ein. In manchen F Ilen - das betrifft vor allem Itere CD-ROM-Laufwerke mit doppelter Drehgeschwindigkeit - liegt der holperige Datenflu§ von der CD mit veralteten CD-Treibern zusammen. Neuere Treiber erhalten Sie von Ihrem Hardware-H\_ndler bzw. vom Hersteller des CD-Laufwerkes.

\_brigens: Die Meldung "Kein linear Frame Buffer" ist kein Fehler, sondern eine Feststellung, da§ Ihr Rechner diesen Buffer nicht anbietet.

### **II. Das Spiel**

Nach dem Start genie§en wir das Intro, oder dr\_cken die Taste Esc, um es abzubrechen. Wir kommen zum

### **1. SPIELSTART**

Sechs Men\_-Punkte stehen zur Auswahl.

#### **TOP-TEAM MITTLERES TEAM SCHWACHES TEAM EIGENES TEAM SPIELSTAND LADEN CREDITS**

Auch wenn es unlogisch scheint, wir fangen mit dem letzten Punkt an:

### **1.1. CREDITS**

W\_hlen Sie **CREDITS** und klicken Sie anschlie§end **WEITER** an, werden Ihnen die Mitarbeiter vorgestellt, die den **F1 Manager '96** produziert haben. Dr\_cken Sie einfach die links Maus-Taste, um wieder ins Start-Men zur ckzukehren.

### **1.2. SPIELSTAND LADEN**

Wenn Sie bereits einmal den **F1 Manager '96** gespielt und einen Spielstand auf der Festplatte abgelegt haben, k\_nnen Sie ihn hier direkt wieder einladen.

W\_hlen Sie **SPIELSTAND** und klicken Sie dann **WEITER** an, um in die Auswahl zum Laden eines Spielstandes zu kommen.

Bis zu 10 Spielst nde k\_nnen Ihnen angeboten werden. Alle Eintr ge, die statt eines Team-Wappens "Frei" stehen haben, sind leer. Geladen werden k nnen nur die Eintr ge, die ein Team-Wappen und einen Namen haben. Klicken Sie das Wappen des gew\_nschten Spielstandes an, um ihn zu laden. Das geladene Spiel wird am Punkt der Unterbrechung fortgesetzt.

Wenn Sie doch keinen alten Spielstand laden wollen, klicken Sie den roten Pfeil untern links an, um ins Start-Men\_ zur\_ckzukehren.

## **1.3. EIGENES TEAM**

Die Schwierigste Variante des F1 Manager '96. Wenn Sie **EIGENES TEAM** gew\_hlt haben und dann **WEITER** anklicken, haben Sie die M\_glichkeit ein beliebiges Team zu bernehmen. Jetzt m ssen Sie wirklich alles selber machen.

Links sind die Teams mit ihren Wappen aufgelistet. Klicken Sie das gew\_nschte Team an. Befindet sich Ihr Favorit nicht auf dem Bildschirm, setzen Sie den Maus-Zeiger auf den gelben Pfeil an der senkrechten gelben Linie, dr\_cken und halten die linke Maus-Taste und verschieben den Pfeil nun nach unten oder oben. Die Wappen-Liste der Teams wird nun soweit durchgescrollt, bis Sie die linke Maus-Taste wieder freigeben.

Haben Sie Ihr Team gefunden? Dann klicken Sie das Wappen an.

In der Teamwahl werden Ihnen das Teamwappen, die Fahrer, der Motoren-Lieferant und der Wagen mit den Team-Farben angezeigt.

Wenn Sie das Teamwappen anklicken, wird Ihnen der Teamchef und der Team-Name angezeigt. Die Kontrolleuchte ist dunkel, wenn das Team keine Sponsoren hat. In der Liste links im Bild wird die Haus-Trainingsstrecke gezeigt. Sie k\_nnen genau wie bei der Teamwahl die Strecke frei w\_hlen.

Klicken Sie das Bild mit dem Motor an, um die Leistungsdaten des Triebwerks zur Anzeige zu bringen. Werden von einem Lieferanten

F1 Manager '96, Handbuch 2, Seite 6 mehrere Motoren angeboten, haben Sie wieder die freie Wahl in der links stehenden Liste.

Das Team verf gt ber zwei Fahrer. Klicken Sie zun chst das Feld mit den beiden Fahrern an. In der linken Spalte werden die Fahrer der Formel 1 mit den wichtigsten Daten und Ihren Namen aufgelistet. W\_hlen Sie nun im Teamfeld das Bild des Fahrers, auf den Sie n\_her eingehen wollen. Das Bild wird mit einem Rahmen markiert und der Fahrer wird au§erdem in der Liste angezeigt. Wenn Sie nun erneut das Fahrerfeld anklicken, werden weitere Daten zum Fahrer angezeigt. Klicken Sie das Fahrerfeld noch einmal an, werden Ihnen wieder die beiden Fahrer gezeigt, die im Team t tig sind.

Aus der Fahrer-Liste links im Bild k\_nnen Sie einen Fahrer w\_hlen, der den markierten Fahrer Ihres Teams ersetzen soll.

Das vierte Feld zeigt Ihren Wagen in den Teamfarben. Die Liste bietet Ihnen eine Reihe verschiedener Farben an. W\_hlen Sie die Farbe, die Ihnen zusagt.

Klicken Sie das Wagenfeld noch einmal an, wird Ihnen mit bis zu f\_nf Sternen die Leistungsf\_higkeit der Entwicklungs-Abteilung angezeigt.

Alle Einstellungen in Ihrem Sinne? Dann gehts **WEITER**. Wenn Sie aber doch lieber auf ein vorgegebenes Team zur\_ckgreifen wollen, klicken Sie den roten Pfeil links unten im Bild an. Sie kehren zum Spielstart zur\_ck.

Nach der Teamwahl kommt das Spielziel, da§ Sie sich selber setzen. Dazu jedoch sp\_ter mehr (Kapitel II. 2.).

### **1.4. SCHWACHES TEAM**

Sie suchen die Herausforderung, ein schwaches Team an die Weltspitze zu f\_hren. Okay, w\_hlen Sie **SCHWACHES TEAM** und klicken Sie **WEITER** an. Es folgt die Teamwahl, aus der Sie eines von vier Teams w\_hlen k\_nnen. Klicken Sie **WEITER** an, wenn Sie das gew\_nschte Team gefunden und gew hlt haben. Die Daten des Teams und der Fahrer k\_nnen Sie abfragen, wenn Sie die vier Felder der Teamwahl anklicken.

Der rote Pfeil unten links f hrt Sie wieder zur ck zum Startmen.

Nach der Teamwahl gehts weiter mit den Einstellungen f\_r das Spielziel. Dazu kommen wir gleich im Kapitel II. 2.

## **1.5. MITTLERES TEAM**

Ganz so hart wollen Sie es doch nicht angehen lassen? Gut, dann versuchen Sie es mit der Wahl **MITTLERES TEAM** und klicken **WEITER** an. In der Teamwahl werden Ihnen nun vier andere Teams angeboten, die deutlich bessere Leistungsdaten haben als die "schwachen Teams", und die Sie ber die Teamfelder abfragen k\_nnen. W\_hlen Sie das gew\_nschte Team und klicken Sie **WEITER** an.

Mit dem roten Pfeil unten links kehren Sie zum Spielstart zur\_ck.

Nach der Teamwahl kommt die Wahl des Spielzieles. Lesen Sie bitte im Kapitel II. 2. nach.

# **1.6 TOP-TEAM**

Sie wollen **F1 Manager '96** kennen lernen. Dazu w\_hlen Sie die einfachste Spielstufe, **TOP-TEAM**, und klicken dann **WEITER** an.

In der Teamwahl werden Ihnen drei Teams angeboten. Die Leistungsdaten bekommen Sie zu sehen, wenn Sie die vier Felder der Teamwahl anklicken, nachdem Sie in der Liste links das gew\_nschte Team gew\_hlt haben.

Nachdem Sie Ihr Team gew\_hlt haben, klicken Sie **WEITER** an, um zu den Einstellungen des Spielzieles zu kommen (Kapitel II 2.).

Der rote Pfeil unten links im Bild f hrt Sie zum Spielstart zur ck.

### **2. SPIELZIEL**

Es gibt zwei Grundspiele und vier weitere Kriterien f\_r das Spielziel.

Die beiden Spieltypen sind

#### **OHNE LIMIT SAISON**

Die Zielkriterien sind

**FAHRER WM KONSTRUKTEURS WM WM-PUNKTE PLATZIERUNG**

F1 Manager '96, Handbuch 2, Seite 8 Sie k\_nnen sich also ein ziemlich individuelles Spiel einstellen und sich so richtig unter Stre§ setzen und die H\_lle hei§ machen.

Klicken Sie die Optionen mit der linken Maus-Taste an. Bis auf **OHNE LIMIT** schalten Sie alle Optionen durch erneutes anklicken wieder aus.

Sie k\_nnen alle Optionen frei kombinieren. Solange **SAISON** nicht aktiviert ist, I uft das Spiel immer "unendlich".

Wenn Sie die gew\_nschten Einstellungen vorgenommen haben, klicken Sie **WEITER** an, um das eigentliche Spiel zu beginnen.

### **2.1. OHNE LIMIT**

Sie spielen "unendlich" und haben keine vorgegebenen Ziele, die Sie erreichen m\_ssen.

W\_hlen Sie **OHNE LIMIT** und klicken Sie **WEITER** an.

# **2.2. SAISON**

Im Gegensatz zum unendlichen Spiel setzen Sie mit dieser Option die Spieldauer fest. Sie k\_nnen dar berhinaus weitere Kriterien f\_r das Spielziel setzen, m\_ssen das aber nicht.

Mit dem Pfeil auf der horizontalen Linie stellen Sie die Zahl der Saisons (1 bis 10) ein, die Sie spielen wollen.

### **2.3. FAHRER WM**

Das Spielziel ist die eingestellte Zahl von gewonnenen Fahrer-Titeln. Stellen Sie mit dem Pfeil auf der gelben Linie die gew\_nschte Zahl zwischen 1 und 10 ein.

### **2.4. KONSTRUKTEURS WM**

Sie legen mit dieser Option viel Wert auf die Konstrukteurs-Meisterschaft. Der Pfeil auf der gelben Linie setzt die Zahl der Meisterschaften (1 bis 10), die Sie sich als Ziel setzen.

### **2.5. WM-PUNKTE**

F1 Manager '96, Handbuch 2, Seite 9

Eine weiteres Spielvariante ist das Erreichen einer bestimmten Zahl von WM-Punkten. Stellen Sie mit dem Pfeil auf der gelben Linie den Ziel-Wert zwischen 1 WM-Punkt und 256 WM-Punkten ein.

# **2.6. PLATZIERUNG**

In dieser Option stellen Sie zwei Werte ein.

Der obere Pfeil setzt die Platzierung, die Sie erreichen wollen. W\_hlen Sie zwischen Platz 1 bis Platz 22.

Der untere Pfeil bestimmt, wie oft Sie diesen Rang erreichen wollen. Hier stellen Sie den Wert zwischen 1 und 16 ein.

Die einfachste Einstellung w re also 1 \* Platz 22 erreichen, die schwierigste 16 \* Platz 1.

## **3. Das B\_ro ORGANISATION**

Ersteinmal verschaffen wir uns einen \_berblick. Dazu setzen wir den Maus-Zeiger mitten in das Bild - so etwa unter das rote Sofa - und dr cken und halten die linke Maus-Taste. 11 Icons f r die 11 Optionen dieses B ros werden eingeblendet:

**INGENIEURE VERTR\_GE BANK/SPONSOR TERMINE NOTIZEN FIA REGELN OPTIONS BILANZ VERHANDLUNG STATISTIK MERCHANDISING**

Die drei Buttons unten am Bildrand f hren Sie in die Organisation, in die Entwicklung und zur Verladerampe.

### **3.1. INGENIEURE**

Soweit bereits vorhanden, werden Ihnen die f nf Ingenieure Ihres Teams

F1 Manager '96, Handbuch 2, Seite 10 angezeigt. Jeder der Ingenieure hat bis zu f\_nf Qualit\_tststernchen - je mehr, desto besser. Daneben finden Sie die Anzeigen f\_r die Team-Motivation und Zufriedenheit. Und daneben wiederum die Anzeige f\_r den Druck, den der Ingenieur auf seine Mechaniker aus\_bt.

Bei jedem Ingenieur finden Sie einen Button, mit dem Sie direkt in die Verhandlungen ber seinen Vertrag einsteigen k\_nnen. N\_heres dazu finden Sie im Kapitel II. 3.9.1.

Der Button unten links in der Box f\_hrt Sie direkt in die Bilanz, auf die wir im Kapital II. 3.8. n\_her eingehen.

Indem Sie den Button **ZUR\_CK** unten rechts im Bild oder die rechte Maus-Taste anklicken, kommen Sie in das B\_ro **ORGANISATION** zur\_ck.

Die Datums-Anzeige oben rechts ist auch ein Button: Wenn Sie sie anklicken, schalten Sie um einen (Spiel-)Tag weiter, wenn Sie den Tag anklicken, oder um einen (Spiel-)Monat, wenn Sie den Monat anklicken. Aber Vorsicht! Ein Rennen k\_nnen Sie nicht verpassen. Haben Sie jedoch Training angesetzt und schalten mit dem "Monats-Klick" \_ber das Datum des Trainings hinweg, haben Sie das Training verpa§t...

# **3.2. VERTR\_GE**

Sponsoren k\_nnen Geld geben, oder Teile liefern. Schlie§en Sie mit den Lieferanten Vertr ge ber die Lieferung entsprechender Teile ab.

Unter der Anzeige der Ware finden Sie einen Balken mit je einem Pfeil links und rechts davon. Gibt es mehr als einen m\_glichen Anbieter, stellen Sie mit den beiden Pfeilen den gew nschten Anbieter ein. Unter dem Wappen des Anbieters lesen Sie die Qualit\_t der Ware mit bis zu f\_nf Sternchen ab je mehr, desto besser...

Darunter befindet sich der Button **KONTAKTEN**. Er kann nur gew\_hlt werden, wenn Sie noch keinen Vertrag abgeschlossen haben. Mit **KONTAKTEN** blenden Sie die Buttons f\_r die Laufzeit ein, bzw. aktivieren **Versprechungen** und **Werbefl\_chen**. Au§erdem wird ein Vertragsentwurf gezeigt.

Das n\_chste Feld gibt die Laufzeit des Vertrages an. Mit den beiden Kn\_pfen erh\_hen bzw. verringern Sie die Laufzeit. Die Kn\_pfe sind nur aktiv, wenn noch kein Vertrag abgeschlossen ist.

**VERSPRECHUNGEN** k nnen notwendig werden, um einen Lieferanten zu einem Vertragsabschlu§ zu bewegen. Auch dieser Button ist nur aktiv,

F1 Manager '96, Handbuch 2, Seite 11 wenn noch kein Vertrag abgeschlossen ist. Im Requester, der eingeblendet wird, stellen Sie mit den beiden Knopf-Paaren die Zahl der WM-Punkte ein, die Sie in einer vorgegebenen Zahl von Rennen erreichen wollen. Der Button **ABBRECHEN** schlie§t diesen Requester ohne da§ die Werte \_bernommen werden. Sie haben kein Versprechen abgegeben. Klicken Sie den Button **OKAY** an, ist die Einstellung der beiden Werte ein Versprechen, das Sie dem Lieferanten geben, also z.B. in 5 Rennen 26 WM-Punkte einzufahren.

Als Gegenleistung f\_r die Lieferung der Ware bieten Sie dem Vertragspartner **WERBEFL\_CHEN** an. Auf die Funktionen der Werbefl\_chen-Vergabe gehen wir n\_her im Kapital II. 3.3.2.3. weiter hinten ein.

Die Datums-Anzeige oben rechts ist auch ein Button: Wenn Sie sie anklicken, schalten Sie um einen (Spiel-)Tag weiter, wenn Sie den Tag anklicken, oder um einen (Spiel-)Monat, wenn Sie den Monat anklicken. Aber Vorsicht! Ein Rennen k\_nnen Sie nicht verpassen. Haben Sie jedoch Training angesetzt und schalten mit dem "Monats-Klick" \_ber das Datum des Trainings hinweg, haben Sie das Training verpa§t...

Gem\_§ den Einstellungen, die Sie mit den Kn\_pfen f\_r die Vertragsdauer und den Optionen **VERSPRECHUNGEN** und **WERBEFL\_CHEN** vorgenommen haben, \_ndert sich der Vertragstext. Ist der Lieferant mit den Bedingungen einverstanden, wird der Button **UNTERSCHREIBEN** aktiviert. Erst wenn Sie hiermit den Vertrag best\_tigt haben, ist er verbindlich. Unter bestimmten Bedingungen wird der Button **K\_NDIGEN** aktiv, mit dem Sie dann einen bestehenden Vertrag k\_ndigen k\_nnen, um Kosten zu sparen oder einen g\_nstigeren Vertrag auszuhandeln.

Der Button TERMINE ffnet den Termin-Kalender, auf den wir im Kapitel II. 3.4. n\_her eingehen.

Der Button **NOTIZEN** \_ffnet Ihre Notizen, auf die wir im Kapitel II. 3.5. weiter eingehen.

Mit **ABBRECHEN** brechen Sie die Vertragsverhandlungen ab und kehren in das B ro der Organistaion zur ck.

**OKAY** beendet die Funktion **VERTR\_GE**.

### **3.3. BANK/SPONSOR**

Die Datums-Anzeige oben rechts ist ein Button: Wenn Sie sie anklicken, schalten Sie um einen (Spiel-)Tag weiter, wenn Sie den Tag anklicken, oder

F1 Manager '96, Handbuch 2, Seite 12 um einen (Spiel-)Monat, wenn Sie den Monat anklicken. Aber Vorsicht! Ein Rennen k\_nnen Sie nicht verpassen. Haben Sie jedoch Training angesetzt und schalten mit dem "Monats-Klick" ber das Datum des Trainings hinweg, haben Sie das Training verpa§t...

W\_hlen Sie, ob Sie mit Ihrer **BANK** oder mit den **SPONSOREN** Kontakt aufnehmen wollen. Anschlie§end klicken Sie den Button **OKAY** an.

Der Button **ABBRECHEN** schlie§t den Requester.

## **3.3.1. BANK**

Dr\_cken Sie die linke Maus-Taste, um die Bank zu betreten.

Die Datums-Anzeige oben rechts ist ein Button: Wenn Sie sie anklicken, schalten Sie um einen (Spiel-)Tag weiter, wenn Sie den Tag anklicken, oder um einen (Spiel-)Monat, wenn Sie den Monat anklicken. Aber Vorsicht! Ein Rennen k\_nnen Sie nicht verpassen. Haben Sie jedoch Training angesetzt und schalten mit dem "Monats-Klick" \_ber das Datum des Trainings hinweg, haben Sie das Training verpa§t...

In der Mitte werden Ihre laufenden Kredite angezeigt. Sind es mehr als vier, k\_nnen Sie die weiteren mit den beiden Pfeil-Buttons des Balkens einblenden.

Im unteren Teil k\_nnen Sie Kredit-W\_nsche \_u§ern. Stellen Sie mit den Pfeil-Kn\_pfen die Summe ein. Der **Doppelpfeil** erh ht die Summe je Klick um 100.000 Dollar, die einfachen **Pfeil-Kn\_pfe** erh\_hen bzw. verringern die Summe um je 1.000 Dollar. Mit den **Pfeil-Kn\_pfen** f\_r die Laufzeit \_ndern Sie Vertragsdauer f\_r den Kredit um je ein 1 Jahr. Der Button **ABBRECHEN** beendet die Verhandlungen, ohne da§ ein Kredit aufgenommen wurde. Mit dem Button **AKZEPTIEREN** wird der Kredit gew\_hrt.

Mit dem Button **BILANZ** springen Sie direkt in die Bilanz Ihres Teams (Kapitel II. 3.8.).

Mit dem Button **B\_RO** verlassen Sie die Bank und kehren in Ihr B\_ro zur ck.

### **3.3.2. SPONSOREN**

Die Datums-Anzeige oben rechts ist ein Button: Wenn Sie sie anklicken, schalten Sie um einen (Spiel-)Tag weiter, wenn Sie den Tag anklicken, oder um einen (Spiel-)Monat, wenn Sie den Monat anklicken. Aber Vorsicht! Ein

F1 Manager '96, Handbuch 2, Seite 13 Rennen k\_nnen Sie nicht verpassen. Haben Sie jedoch Training angesetzt und schalten mit dem "Monats-Klick" ber das Datum des Trainings hinweg, haben Sie das Training verpa§t...

Das Sponsoring unterteilt sich in zwei Bereiche:

### **ANWERBEN PFLEGE**

Zun\_chst m\_ssen Sie Sponsoren gewinnen, die dann in der Folge gepflegt werden sollten, damit sie nicht pl\_tzlich abspringen.

## **3.3.2.1. ANWERBEN**

Klicken Sie **UNTERNEHMEN**, **FINANZKRAFT**, **INTERESSE** oder **EINSATZ** an, um die m\_glichen Sponsoren entsprechend diesen Eigenschaften zu sortieren.

Klicken Sie das Firmenlogo einer der Firmen an. Mit den beiden Pfeilen ber und unter dem Balken k nnen Sie weitere Firmen einblenden. Die gew hlte Firma wird im oberen Kasten eingeblendet. Klicken Sie nun **ANGEBOT** ein, um dem potentiellen Sponsoren Werbefl\_chen anzubieten. Zur Vergabe von Werbefl\_chen kommen wir gleich im Kapitel II. 3.3.2.3.

Mit den Stopuhren auf dem Zeitbalken rechts vom Firmenlogo stellen Sie die Zeitdauer ein, in dem Sie um einen Sponsoren werben wollen. Bei entsprechender Werbung kann sich die Einstellung eines Sponsors zu Ihrem Team positiv ver\_ndern. Der zugeh\_rige Button **ABBRUCH** beendet das Werben.

Der Button **ABBRECHEN** beendet die Sponsor-Verhandlungen.

Mit dem Button ZUR CK kehren Sie in Ihr B\_ro zur\_ck.

# **3.3.2.2. PFLEGEN**

Klicken Sie **UNTERNEHMEN**, **FINANZKRAFT**, **INTERESSE** oder **EINSATZ** an, um Ihre Sponsoren entsprechend diesen Eigenschaften zu sortieren.

Mit den Pfeil-Kn\_pfen ber und unter dem Balken rechts k\_nnen Sie weitere Sponsoren einblenden, wenn nicht alle angezeigt werden. Der zugeh rende Button **ANGEBOT** ffnet erneut die Verhandlungen ber die Werbefl\_chen. Sie k\_nnen nun Werbefl\_chen zur\_cknehmen, um sie z.B. anderen Sponsoren zuzuweisen. Der Ablauf wird im n\_chsten Kapitel (II.

3.3.2.3.) beschrieben.

Mit dem Button **ANSEHEN** bekommen Sie eine bersicht ber Ihren Wagen und alle darauf vertretenen Sponsoren. Ziehen Sie den Maus-Zeiger \_ber den Wagen, werden die Werbefl\_chen hervorgehoben. Klicken Sie nun die Fl\_che an, werden die Daten zum Sponsor und der gew\_hlten Fl\_che angezeigt. Mit dem Button ZUR CK schlie§en Sie diese bersicht wieder.

# **3.3.2.3. WERBEFL\_CHEN**

Sie k nnen Werbefl chen auf dem Wagen, dem Helm, der Kappe und dem Fahrer-Anzug vergeben. Ziehen Sie den Maus-Zeiger \_ber eine der hell hervorgehobenen Fl\_chen, wird sie mit einem Rahmen markiert. Klicken Sie die Fl\_che an, wird die Fl\_che dem Sponsor zugeteilt. Klicken Sie die Fl che erneut an, wird sie wieder freigegeben.

Im Kasten unten links wird der Angebotswert der Einzelfl\_che und der Gesamtfl\_che angezeigt. Mit dem Button **ANGEBOT** k\_nnen Sie bis zu f\_nf mal dem Sponsoren ein Angebot unterbreiten. Wechselt dabei der Button **OKAY** im rechten Kasten die Farbe von rot nach gr\_n, kann ein Vertrag abgeschlossen werden.

Die beiden Pfeil-Kn\_pfe der rechten Box stellen die Laufzeit des Sponsor-Vertrages ein.

Der Button **ABBRECHEN** beendet die Verhandlungen.

### **3.4. TERMINE**

Die Datums-Anzeige oben rechts ist ein Button: Wenn Sie sie anklicken, schalten Sie um einen (Spiel-)Tag weiter, wenn Sie den Tag anklicken, oder um einen (Spiel-)Monat, wenn Sie den Monat anklicken. Aber Vorsicht! Ein Rennen k\_nnen Sie nicht verpassen. Haben Sie jedoch Training angesetzt und schalten mit dem "Monats-Klick" ber das Datum des Trainings hinweg, haben Sie das Training verpa§t...

Zweierlei Termine sind f r Sie interessant:

#### **TRAINING RENNEN**

Der Button **ABBRECHEN** bricht die Termin-Funktion ab.

Der Button **OKAY** bernimmt die eingestellten Daten.

### **3.4.1. TRAINING**

Unten links ist ein beleuchteter Kontroll-Button. Schalten Sie ihn aus, k\_nnen Sie auf allen Rennstrecken Training ansetzen. Ist er eingeschaltet, k nnen Sie nur auf Ihrer Haus-Strecke und auf den permanenten Rennstrecken trainieren, auf denen die Grand Prix Rennen bereits durchgef\_hrt wurden.

Die beiden Pfeil-Kn\_pfe rechts neben der Anzeige "Testtage" stellen die Zahl der Tage f\_r das Training ein.

Wenn Sie zu einem Training fahren wollen, k\_nnen Sie vorgeben, wo Sie direkt weiterarbeiten wollen. Klicken Sie dazu **FABRIK**, **WINDKANAL**, **MONTAGE** oder **ABFAHRT** an.

Mit dem Button **TRAINING** springen Sie direkt zu dem vorgew\_hlten Ziel, um von dort aus das Training vorzubereiten.

### **3.4.2. RENNEN**

Bestimmen Sie mit den Buttons **FABRIK**, **WINDKANAL**, **MONTAGE** oder **ABFAHRT**, wo Sie mit dem Button Rennen direkt hingef\_hrt werden wollen.

### **3.5. NOTIZEN**

Die Datums-Anzeige oben rechts ist ein Button: Wenn Sie sie anklicken, schalten Sie um einen (Spiel-)Tag weiter, wenn Sie den Tag anklicken, oder um einen (Spiel-)Monat, wenn Sie den Monat anklicken. Aber Vorsicht! Ein Rennen k nnen Sie nicht verpassen. Haben Sie jedoch Training angesetzt und schalten mit dem "Monats-Klick" ber das Datum des Trainings hinweg, haben Sie das Training verpa§t...

Sie k\_nnen sich in vier Bereichen zu einer Vielzahl von Themen Notizen anlegen.

Die vier Bereiche w\_hlen Sie mit den vier Buttons links neben der Schreibfl\_che. Die Bereiche sind **STRECKEN**, **FAHRER**, **WAGEN** und **ALLGEMEIN**. Die Themen der verschiedenen Bereiche werden links oben angezeigt. W\_hlen Sie mit der linken Maus-Taste das gew\_nschte Thema.

Mit dem Termin-Kasten unter der Themen-Auswahl k\_nnen Sie eine Notiz

F1 Manager '96, Handbuch 2, Seite 16 zu einem bestimmten Datum zur Wiedervorlage ablegen. Stellen Sie mit den vier Pfeil-Kn\_pfen das Datum ein, an dem Sie die Notiz wieder vorgelegt bekommen m\_chten und klicken Sie dann den Button **SPEICHERN** an.

Wenn Sie eine Notiz nicht mehr ben tigen, rufen Sie die entsprechende Seite auf und klicken dann den Button **SEITE L\_SCHEN** an. Achtung! Die Notiz geht unwiederruflich verloren.

Mit dem Button **ABBRECHEN** verlassen Sie die Funktion. Die Notiz wird nicht \_bernommen.

Der Button **OKAY** sichert die Notiz und schlie§t den Notizblock.

# **3.6. FIA REGELN**

Die Datums-Anzeige oben rechts ist ein Button: Wenn Sie sie anklicken, schalten Sie um einen (Spiel-)Tag weiter, wenn Sie den Tag anklicken, oder um einen (Spiel-)Monat, wenn Sie den Monat anklicken. Aber Vorsicht! Ein Rennen k\_nnen Sie nicht verpassen. Haben Sie jedoch Training angesetzt und schalten mit dem "Monats-Klick" ber das Datum des Trainings hinweg, haben Sie das Training verpa§t...

Mit dem Button **ZUR\_CK** kehren Sie ins B\_ro zur\_ck.

# **3.7. OPTIONS**

Die Datums-Anzeige oben rechts ist ein Button: Wenn Sie sie anklicken, schalten Sie um einen (Spiel-)Tag weiter, wenn Sie den Tag anklicken, oder um einen (Spiel-)Monat, wenn Sie den Monat anklicken. Aber Vorsicht! Ein Rennen k\_nnen Sie nicht verpassen. Haben Sie jedoch Training angesetzt und schalten mit dem "Monats-Klick" ber das Datum des Trainings hinweg, haben Sie das Training verpa§t...

Am Renntag oder bei einem Training steht **OPTIONS** nicht zur Verf\_gung!

Bei langsameren Rechnern sollten die Filmsequenzen eventuell nicht in hoher Aufl\_sung ablaufen. Der Kontroll-Button **HOHE AUFL\_SUNGEN F\_R FILMSEQUENZEN** steuert diese Funktion. Schalten Sie sie ab, wenn bei den Filmsequenzen das Bild horizontal "liniert" erscheint.

Mit dem Kontroll-Button **GER\_USCHE** schalten Sie die B\_ro-Ger\_usche an und aus.

F1 Manager '96, Handbuch 2, Seite 17 Der Kontroll-Button **RENNGER USCHE** ist f r die Sound am Renntag verantwortlich.

Wenn Sie die Audio-Tracks abschalten wollen, klicken Sie den Kontroll-Button **CD MUSIK** an, mit dem Sie die Musik an und ausschalten.

Wenn Sie generell keine Musik h\_ren, ist bei Ihrem Rechner entweder kein Audiokabel zwischen CD-Laufwerk und Sound-Karte installiert, oder die Wiedergabe von Audio-Tracks ist im Mixer Ihrer Sound-Karte auf Null gesetzt. N\_heres dazu finden Sie in den Anleitungen zu Ihrem CD-ROM-Laufwerk bzw. zu Ihrer Sound-Karte.

Mit dem Button **ZUR CK** schlie§en Sie die Options und kehren in Ihr B ro zur ck.

## **3.7.1. LADEN**

Bereits auf der Festplatte abgelegte Spielst nde k\_nnen wieder eingeladen werden um dann das Spiel von dieser Situation aus weiterzuf\_hren.

Felder, die mit "Frei" markiert sind, f\_hren keinen Spielstand. Felder, die mit einem Teamwappen markiert sind, f\_hren Spielst\_nde.

Um einen Spielstand zu laden, klicken Sie das Wappen des gew\_nschten Spielstandes an. Es wird zur Sicherheit ein Requester ge\_ffnet, in dem Sie die Wahl zwischen **ABBRECHEN** - der Spielstand wird nicht geladen - und **OKAY**, der Spielstand wird geladen. ACHTUNG! Das aktuelle Spiel geht damit verloren, wenn Sie es zuvor nicht geischert haben.

# **3.7.2. SPEICHERN**

Mit dieser Funktion k\_nnen Sie das aktuelle Spiel auf der Festplatte sichern, um es sp\_ter wieder einzuladen und weiterzuspielen.W\_hlen Sie einen beliebigen Platz aus. Ist das Feld bereits mit einem Teamwappen markiert und ist es mit einem Namen versehen, ist auf diesem Platz bereits ein Spielstand gesichert. W\_hlen Sie einen solchen Platz f\_r das aktuelle Spiel, geht der alte Spielstand unwiederbringlich verloren!

Pl\_tze, die mit "Frei" markiert sind, sind noch nicht mit einem Spielstand belegt.

Klicken Sie im Requester **ABBRECHEN** an, wird die Option "Speichern" abgebrochen. Der Spielstand wird nicht gesichert.

F1 Manager '96, Handbuch 2, Seite 18 Klicken Sie den Button **OKAY** an, wird das Teamwappen in das gew\_hlte Feld gesetzt und im Namens-Feld erscheint ein Cursor. Geben Sie bitte ber die Tastatur einen Namen f r den Spielstand ein und dr cken Sie abschlie§end die Taste <Return>.

# **3.7.3. BEENDEN**

Mit dem Button **BEENDEN** verlassen Sie den **Formel 1 Manager '96**. Es erscheint ein Requester. Klicken Sie **ABBRECHEN** an, bleiben Sie im Spiel. Klicken Sie **OKAY** an, kehren Sie ins DOS zur\_ck. ACHTUNG! Der aktuelle Spielstand geht dabei verloren, wenn er vorher nicht gesichert wurde.

### **3.8. BILANZ**

Die Bilanz teilt sich in drei Bereiche, in die Einnahmen, die Ausgaben und die Details. Wenn Sie den Maus-Zeiger \_ber die Summen in Einnahmen und Ausgaben ziehen, werden um einige Werte gelbe Rahmen gesetzt. Klicken Sie diese Zahlen an, wird - soweit vorhanden - im Fenster Details eine weiter Auflistung gezeigt.

Mit dem Button **BANK** springen Sie direkt in die Funktion der Bank, die im Kapitel II. 3.3.1. weiter vorn beschrieben ist.

Mit den Buttons **ABBRECHEN** und **OKAY** schlie§en Sie die Bilanz.

### **3.9. VERHANDLUNGEN**

Hier geht es um die Verhandlungen mit Ihren Ingenieuren und Ihren Fahrern. Klicken Sie den Herrn mit dem sch\_tteren Haar links an, \_ffnen Sie die Ingenieursverhandlungen. Wenn Sie den jungen Mann mit der Kappe rechts anklicken, kommen Sie zur Fahrer-Verhandlung.

Dr cken Sie die rechte Maus-Taste, um in Ihr B ro zur ckzukehren.

### **3.9.1. INGENIEUR**

Die Ingenieure k\_nnen Sie sich nach zwei verschiedenen Kriterien sortiert anzeigen lassen; Nach **Teams** oder nach **Beruf**.

Haben Sie **TEAM** angeklickt, k\_nnen Sie neben der Sortierwahl das gew\_nschte Teamwappen anklicken, um die Ingenieure dieses Teams zu begutachten. Die beiden **Pfeil-Kn\_pfe** rechts neben den Wappen

F1 Manager '96, Handbuch 2, Seite 19 erm\_glichen es Ihnen, die nicht angezeigten Wappen auf den Bildschirm zu holen.

Wenn Sie **BERUF** als Kriterium gew hlt haben, w hlen Sie mit den f\_nf Buttons rechts die Berufsgruppe aus. Diese sind **DESIGN**, **PRODUKTION**, **AERODYNAMIK**, **MONTAGE** und **RENNEN**. Ist der Kontroll-Button **ALLE** aktiv, werden Ihnen alle Ingenieure der gew\_hlten Berufsgruppe angezeigt. Haben Sie den Kontroll-Button **FREI** aktiviert, werden Ihnen nur die Ingenieure ohne Anstellung gezeigt.

Im Feld darunter werden die pers nlichen Daten der Ingenieure ausgegeben. Die beiden **Scroll-Pfeile** links und rechts des Balkens erm\_glichen es Ihnen, weitere Ingenieure einzublenden. Bei **TEAM** handelt es sich um die Ingenieure des gew\_hlten Teams, bei **BERUF** alle Ingenieure des gew\_hlten Berufsgruppe.

Wenn Sie den gew\_nschten Ingenieur gefunden haben, klicken Sie den Button **VERHANDELN** an, um mit ihm in Vertragsverhandlungen zu treten. Hat der Ingenieur bereits eine Anstellung, kann es sein, da§ er nicht daran interessiert ist, mit Ihnen zu reden. Klicken Sie wahlweise im Requester **ABBRECHEN** oder **OKAY** an.

Mit dem Button **ZUR\_CK** schlie§en Sie das Auswahlfenster

### **3.9.1.1. Vertragsverhandlung**

Das **i** im oberen Kasten ruft erneut die Daten des gew\_hlten Ingenieurs auf den Bildschirm. In diesem Info-Bild k\_nnen Sie nur den Button **ZUR\_CK** anklicken, um in die Verhandlungen zur\_ckzukehren.

Im unteren Kasten geben Sie die Werte ein, die Sie dem Ingenieur als Angebot unterbreiten wollen.

Oben links finden Sie das Gehaltsangebot. Klicken Sie das Feld an, wird die Zahl nach links ausgefahren. Mit den Pfeilkn\_pfen \_ber und unter den Ziffern k nnen Sie den Betrag erh hen bzw. verringern. Der Button ABBRUCH schlie§t den Schieber ohne das die durchgef hrten nderungen \_bernommen werden. Der Button mit dem **gr\_nen Pfeil** \_bernimmt die \_nderungen und schlie§t den Schieber.

Rechts daneben ist das Feld, in dem Sie dem Ingenieur eine Team-Beteiligung anbieten. Die Funktion der Kn\_pfe und Buttons sind die gleiche, wie beim Gehalt.

Unter dem Gehalt stellen Sie den Wert f\_r eine WM-Punkt-Pr\_mie ein, d.h.

F1 Manager '96, Handbuch 2, Seite 20 eine Summe, die der Ingenieur f\_r jeden erzielten WM-Punkt erh\_lt. Die Buttons und Kn\_pfe kennen wir schon.

Darunter haben Sie die M\_glichkeit, dem Ingenieur eine Pr\_mie zuzusagen, wenn Ihr Team die WM gewinnt.

Die letzte Einstellung betrifft die Vertragsdauer.

Wenn Sie alle Einstellungen vorgenommen haben, klicken Sie den Button **ANGEBOT ABGEBEN** an. Achten Sie darauf, wie sich die Laune des Ingenieurs \_ndert. Im Requester wird Ihnen mitgeteilt, ob der Ingenieur Ihr Angebot annimmt oder ablehnt.

ACHTUNG! Sie haben nur einen Versuch! Ist es zu keinem Vertragsabschlu§ gekommen, m\_ssen Sie es sp\_ter noch einmal versuchen.

Mit dem Button **GESPR\_CH ABBRECHEN** verlassen Sie die Vertragsverhandlung ohne da§ Sie eine Angebot abgegeben haben.

### **3.9.2. FAHRER**

Die Fahrer k\_nnen nach **TEAM** oder nach **STATUS** sortiert werden.

Wenn Sie **TEAM** gew\_hlt haben, klicken Sie rechts das Wappen des gew\_nschten Teams an. Die nicht angezeigten Teams k\_nnen Sie mit den beiden **Pfeil-Kn\_pfen** zur Anzeige bringen.

In der Sortierung **STATUS** haben Sie die folgenden Vorgabe-M\_glichkeiten:

**FORMEL 1**: Es werde nur aktive oder ehemalige Fahrer der Formel 1 angezeigt. Fahrer ohne Team werden dabei teilweise nur mit einem Helm ohne Design dargestellt.

**ANDERE**: Soweit vorhanden werden hier neue Fahrer, die sich um ein Cockpit in der Formel 1 bem\_hen, vorgestellt.

**ALLE**: Es werden sowohl die F1-Fahrer, als auch die Neulinge gezeigt.

Darunter finden Sie zwei weitere Buttons und drei Kontroll-Buttons:

**FREI**: Es werden nur die Fahrer der gew\_hlten Vorgabe angezeigt, die zur Zeit nicht unter Vertrag stehen.

**ALLE**: Es werden alle Fahrer gem\_§ der Vorgabe angezeigt.

**NAME**: Die Fahrer werden nach Ihren Namen sortiert aufgelistet.

**PUNKTE**: Die Fahrer werden nach der Zahl der von ihnen erreichten WM-Punkte aufgelistet.

**GEHALT**: Die Fahrer werden nach ihren Gehaltsvorstellungen sortiert.

Bei den pers\_nlichen Daten des Fahrers finden Sie einen Scroll-Balken mit zwei **Pfeil-Kn\_pfen**, mit denen Sie weitere Fahrer der Kategorie - soweit vorhanden - zur Anzeige bringen k\_nnen.

Wenn Sie den gew\_nschten Fahrer gefunden haben, klicken Sie den Button **VERHANDELN** an. Hat der Fahrer Interesse mit Ihnen zu reden, kommen Sie zu den eigentlichen Vertragsverhandlungen. Wenn nicht, erscheint ein Requester mit der entsprechenden Mitteilung.

Mit dem Button **ZUR\_CK** schlie§en Sie das Auswahlfenster.

## **3.9.2.1. Vertragsverhandlung**

Das **i** im oberen Kasten ruft erneut die Daten des gew\_hlten Fahrers auf den Bildschirm. In diesem Info-Bild k\_nnen Sie nur den Button **ZUR\_CK** anklicken, um in die Verhandlungen zur\_ckzukehren.

Im unteren Kasten geben Sie die Werte ein, die Sie dem Fahrer als Angebot unterbreiten wollen.

Oben links finden Sie das Gehaltsangebot. Klicken Sie das Feld an, wird die Zahl nach links ausgefahren. Mit den Pfeilkn\_pfen \_ber und unter den Ziffern k\_nnen Sie den Betrag erh\_hen bzw. verringern. Der Button **ABBRUCH** schlie§t den Schieber ohne das die durchgef hrten nderungen \_bernommen werden. Der Button mit dem **gr\_nen Pfeil** \_bernimmt die \_nderungen und schlie§t den Schieber.

Unter dem Gehalt stellen Sie den Wert f\_r eine WM-Punkt-Pr\_mie ein, d.h. eine Summe, die der Ingenieur f\_r jeden erzielten WM-Punkt erh\_lt. Die Buttons und Kn\_pfe kennen wir schon.

Darunter haben Sie die M\_glichkeit, dem Fahrer eine Pr\_mie zuzusagen, wenn Ihr Team die WM gewinnt.

Rechts daneben ist das Feld, in dem Sie dem Fahrer seinen Wagen anbieten; Wagen 1 oder Wagen 2. Die Funktion der Kn\_pfe und Buttons sind die gleichen, wie beim Gehalt.

Die letzte Einstellung betrifft die Vertragsdauer.

Wenn Sie alle Einstellungen vorgenommen haben, klicken Sie den Button **ANGEBOT ABGEBEN** an. Achten Sie darauf, wie sich die Laune des Fahrers ndert. Im Requester wird Ihnen mitgeteilt, ob er Ihr Angebot annimmt oder ablehnt.

ACHTUNG! Sie haben nur einen Versuch! Ist es zu keinem Vertragsabschlu§ gekommen, m\_ssen Sie es sp\_ter noch einmal versuchen.

Mit dem Button **GESPR\_CH ABBRECHEN** verlassen Sie die Vertragsverhandlung ohne da§ Sie eine Angebot abgegeben haben.

### **3.10. STATISTIK**

F nf verschiedene Statistiken k nnen Sie zur Anzeige bringen:

**DRIVER**: Welcher Fahrer hat in welchem Rennen welchen Platz erreicht.

**CONSTRUCTORS**: Welches Team war in welchem Rennen wie erfolgreich.

**POLE POSITIONS**: Welcher Fahrer hat zu welchem Rennen die Pole Position erreicht.

**FASTEST LAPS**: Welcher Fahrer hat in welchem Rennen die schnellste Runde gefahren.

**RACE TIMES**: Wielange hat welches Rennen gedauert.

Mit dem Button **INGENIEURE** springen Sie direkt in die Ingeniersverhandlung. N\_heres dazu finden Sie im Kapitel II. 3.9.1.

Der Button FAHRER f hrt Sie direkt in die Fahrerverhandlungen. N\_heres dazu finden Sie im Kapitel II. 3.9.2.

Und der Button **NOTIZEN** finet Ihr Notizbuch. N\_heres dazu finden Sie im Kapitel II. 3.5.

Mit dem Button **ZUR\_CK** schlie§en Sie die Statistik.

# **3.11. MERCHANDISING**

Klicken Sie die nette Dame an.

In der oberen Zeile werden Ihnen die verschiedenen Produkte gezeigt, auf die Sie Ihren Teamnamen setzen k\_nnen. Mit den **Doppelpfeilen** und den einfachen **Pfeil-Kn\_pfen** rechts und links von den Bildern bringen Sie weitere Produkte zur Anzeige.

Klicken Sie das Bild eines der Produkte an, wird es in eine der drei Spalten darunter bernommen. Dort k nnen Sie dann die weiteren Einstellungen f\_r das Produkt vornehmen:

Mit den jeweiligen **Pfeil-Kn\_pfen** erh\_hen oder verringern Sie die **Materialkosten**, den **Verkaufspreis** und die **Produktions-Menge**. Mit dem Button **START** der Zeile beginnen Sie die Produktion dieses Merchandising-Artikels. Kosten, Preis und Menge k\_nnen jetzt nicht mehr ver ndert werden.

Haben Sie mehr als drei Produkte aufgelegt, k\_nnen Sie die weiteren Artikel mit dem Scroll-Balken links und den beiden zugeh\_rigen **Pfeil-Buttons** zur Anzeige bringen.

Die f nf Buttons ber Ihren Merchandising-Artikeln dienen der Sortierung nach **Produktart**, **Nachfrage**, **Kosten**, **Absatz** und **Gewinn**.

Mit dem Button **BILANZ** springen Sie direkt in die Saison-Bilanz, die im Kapitel II. 3.8. beschrieben ist.

Der Button **SPONSORING** erm\_glicht Ihnen den Zugang zu den Sponsoren oder Ihrer Bank. N\_heres dazu finden Sie im Kapitel II. 3.3.

Mit den Buttons **ABBRECHEN** und **OKAY** verlassen Sie die Einstellungen. In der Auslage werden nun die produzierten Artikel ausgestellt.

Dr cken Sie die rechte Maus-Taste, um in Ihr B ro zur ckzukehren.

### **4. Das B\_ro ENTWICKLUNG**

Ersteinmal verschaffen wir uns wieder einen \_berblick. Dazu setzen wir den Maus-Zeiger mitten in das Bild - so etwa unter den Treppenaufgang und dr\_cken und halten die linke Maus-Taste. 10 Icons f\_r die 10 Optionen dieses B\_ros werden eingeblendet:

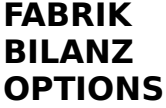

#### **STATISTIK TERMINE NOTIZEN BANK/SPONSOR DESIGN LAGER MONTAGE**

Die drei Buttons unten am Bildrand f hren Sie in die Organistaion, in die Entwicklung und zur Verladerampe.

## **4.1. FABRIK**

Am unteren Rand des Bildes stehen die Buttons **B\_RO**, **DESIGN**, **FABRIK**, **WINDKANAL**, **MONTAGE**, **LAGER** und **ABFAHRT**. Der Button, der f\_r den Bereich steht, in dem Sie sich befindet, ist erleuchtet. Klicken Sie einen der unbeleuchteten Buttons an, um direkt in den gew\_nschten Bereich zu kommen.

Klicken Sie die Maschine in der Mitte des Bildes an.

Die Datums-Anzeige oben rechts ist ein Button: Wenn Sie sie anklicken, schalten Sie um einen (Spiel-)Tag weiter, wenn Sie den Tag anklicken, oder um einen (Spiel-)Monat, wenn Sie den Monat anklicken. Aber Vorsicht! Ein Rennen k nnen Sie nicht verpassen. Haben Sie jedoch Training angesetzt und schalten mit dem "Monats-Klick" ber das Datum des Trainings hinweg, haben Sie das Training verpa§t...

In der Mitte links steht Ihr Wagen in der \_bersicht. Ziehen Sie den Maus-Zeiger \_ber diesen Wagen, werden die verschiedenen Module, die Sie selber produzieren k\_nnen, mit einem Rahmen markiert. Klicken Sie eines der Module an, wird im Feld \_ber dem Wagen bzw. im Feld unter dem Wagen diese Produktions-Gruppe angezeigt. Bedingung ist nat\_rlich, da§ Sie entsprechende Designs besitzen.

Rechts vom Wagen finden Sie die beiden Buttons **NEUER AUFTRAG** und **IN PRODUKTION**.

Mit dem Buttons **ABBRECHEN** und **OKAY** ganz unten im Kasten schlie§en Sie das Produktions-Fenster.

### **4.1.1. NEUER AUFTRAG**

W\_hlen Sie am Wagen eine Modul-Gruppe aus. Die Modul-Gruppen sind:

**NASE FRONTFLUEGEL MONOCOQUE BODENPLATTE SEITENTEILE TANK TOP-LUFTEINLASS HECK HECKFLUEGEL**

Mit dem Scroll-Balken und den dazugeh\_renden **Pfeil-Buttons** links neben dem Bild k\_nnen Sie den gew\_nschten Typ des Moduls ausw\_hlen. Klicken Sie rechts neben dem Bild den Kontroll-Button **DATEN** an, um das Datenfeld des Moduls anzuzeigen. Sie schlie§en das Datenfeld, indem Sie den Kontroll-Button **DATEN** erneut anklicken.

Unter dem Bild des Moduls stellen Sie mit den beiden **Pfeil-Kn\_pfen** die St ckzahl ein, die produziert werden soll.

Der Button **START** beginnt die Produktion.

In der "Resourcenverteilung" rechts oben stellen Sie mit der Stopuhr auf dem Schieber die vorgegebene Zeit f\_r die Produktion ein.

### **4.1.2. IN PRODUKTION**

Unter dem Bild des Wagens k\_nnen Sie die Produktion \_berpr\_fen. Wenn Sie Module in Produktion gegeben haben, k\_nnen Sie diese wieder am Wagen ausw hlen. Mit dem Scrollbalken und den beiden zugeh rigen **Pfeil-Buttons** k nnen Sie den Modul-Typ w hlen, wenn Sie von einem Modul mehrere Typen in Auftrag gegeben haben. Rechts vom Bild des Moduls k\_nnen Sie mit dem Kontroll-Button **DATEN** das Datenblatt des gew hlten Moduls zur Anzeige bringen. Klicken Sie den Kontroll-Button erneut an, um das Datenblatt wieder zu schlie§en. Mit dem Button **ABBRECHEN** ganz rechts k\_nnen Sie die Produktion des gew\_hlten Moduls vor Fertigstellung abbrechen.

### **4.2. BILANZ**

Mit diesem Icon rufen Sie die Bilanz auf. N\_heres dazu finden Sie im Kapitel II. 3.8.

## **4.3. OPTIONS**

N\_heres zu den Optionen (Spielstand speichern, Spielstand laden, Sound-Einstellungen) finden Sie im Kapitel II. 3.7.

## **4.4. STATISTIK**

Die Funktionen der Statistik wurden bereits im Kapitel II. 3.10. beschrieben.

## **4.5. TERMINE**

Die Beschreibung der Funktionen des Terminkalenders finden Sie im Kapitel II. 3.4.

## **4.6. NOTIZEN**

Der Notizblock wird im Kapitel II. 3.5. beschrieben.

## **4.7. BANK/SPONSOR**

Die Funktionen f r die Bank und die Sponsoren sind im Kapitel II. 3.3. beschrieben.

# **4.8. DESIGN**

Am unteren Rand des Bildes stehen die Buttons **B\_RO**, **DESIGN**, **FABRIK**, **WINDKANAL**, **MONTAGE**, **LAGER** und **ABFAHRT**. Der Button, der f\_r den Bereich steht, in dem Sie sich befindet, ist erleuchtet. Klicken Sie einen der unbeleuchteten Buttons an, um direkt in den gew\_nschten Bereich zu kommen.

Oben rechts im Bild wird das aktuelle Modul mit den beiden zugeh\_rigen **Pfeil-Buttons** gew\_hlt.

Mit dem Button **I** haben Sie die M\_glichkeit dem Modul eine eigene Bezeichnung zu geben. Geben Sie nach dem Anklicken des Buttons den gew nschten Namen ber die Tastatur ein und dr cken Sie abschlie§end die Taste <Return>.

Mit dem Scroll-Balken und den zugeh\_rigen **Pfeil-Buttons** werden die

F1 Manager '96, Handbuch 2, Seite 27 verschiedenen Typen einer Modulgruppe durchgebl\_ttert.

Im Feld unter den Daten des Moduls haben Sie die M\_glichkeit, die Typen einer Modulgruppe nach den verschiedenen Kriterien sortieren zu lassen. Klicken Sie dazu den ensprechenden Kontroll-Button an.

Mit dem Button **ENTWICKELN** starten Sie die Entwicklung des gew\_hlten Designs.

Im Fenster PERSPECTIVE k nnen Sie das angezeigte Modul frei drehen. Setzen Sie dazu den Maus-Zeiger in dieses Fenster, dr\_cken und halten Sie die linke Maus-Taste und verschieben Sie bei gedr\_ckter Maus-Taste den Maus-Zeiger.

# **4.9. LAGER**

Am unteren Rand des Bildes stehen die Buttons **B\_RO**, **DESIGN**, **FABRIK**, **WINDKANAL**, **MONTAGE**, **LAGER** und **ABFAHRT**. Der Button, der f\_r den Bereich steht, in dem Sie sich befindet, ist erleuchtet. Klicken Sie einen der unbeleuchteten Buttons an, um direkt in den gew\_nschten Bereich zu kommen.

Klicken Sie die Wand im Hintergrund an, um die Kaufoptionen zu \_ffnen.

Die Datums-Anzeige oben rechts ist ein Button: Wenn Sie sie anklicken, schalten Sie um einen (Spiel-)Tag weiter, wenn Sie den Tag anklicken, oder um einen (Spiel-)Monat, wenn Sie den Monat anklicken. Aber Vorsicht! Ein Rennen k\_nnen Sie nicht verpassen. Haben Sie jedoch Training angesetzt und schalten mit dem "Monats-Klick" ber das Datum des Trainings hinweg, haben Sie das Training verpa§t...

Oben links w\_hlen Sie mit den beiden Buttons zwischen **DESIGN** und **FERTIGTEIL**.

Anschlie§end w\_hlen Sie mit den Buttons **INNEN** und **AUSSEN** den erforderlichen Bereich des Wagens. Die verschiedenen Baugruppen sind:

### F\_r **DESIGN / INNEN**:

**TANK**

F\_r **FERTIGTEIL / INNEN**:

**BREMSEN AUFHAENGUNG**

**ELEKTRONIK TANK KUEHLUNG REIFEN MOTOR GETRIEBE**

F\_r **DESIGN / AUSSEN** und **FERTIGTEIL / AUSSEN**:

**FRONTFLUEGEL NASE MONOCOQUE BODENPLATTE TOP SEITENTEILE HECK HECKFLUEGEL**

Sie w\_hlen das gew\_nschte Modul, in dem Sie die Maus \_ber den Wagen bzw. ber die Motor/Getriebe-Gruppe ziehen, und es dann anklicken.

Mit dem Scroll-Balken und den zugeh\_rigen **Pfeil-Buttons** rechts neben den Wahl-Buttons f\_r Design und Fertigteil bringen Sie die verschiedenen Typen eines Moduls zur Anzeige. Rechts davon k\_nnen Sie die Sortierung der Typen nach verschiedenen Kriterien einstellen. Klicken Sie dazu den entsprechenden Kontroll-Button an.

Mit den beiden **Pfeil-Kn\_pfen** in der Mitte stellen Sie die St\_ckzahl ein, die Sie einkaufen wollen. Mit dem Button **OKAY** bestellen Sie die eingestellte St\_ckzahl.

Mit dem Button **DESIGN** springen Sie direkt in das Design, das im Kapitel II. 4.8. beschrieben ist.

Der Button **FABRIK** f\_hrt Sie direkt in die Fabrik Ihres Teams. Die Beschreibung dazu finden Sie im Kapitel II. 4.1.

Der Button **SETUP** finet das Setup der Montage, das im Kapitel II. 4.10.2. beschrieben wird.

Mit dem Button **ZUR\_CK** schlie§en Sie das Fenster "Kaufen".

### **4.10. MONTAGE**

Am unteren Rand des Bildes stehen die Buttons **B\_RO**, **DESIGN**, **FABRIK**,

F1 Manager '96, Handbuch 2, Seite 29 **WINDKANAL**, **MONTAGE**, **LAGER** und **ABFAHRT**. Der Button, der f\_r den Bereich steht, in dem Sie sich befindet, ist erleuchtet. Klicken Sie einen der unbeleuchteten Buttons an, um direkt in den gew\_nschten Bereich zu kommen.

Oben links w\_hlen Sie, welcher Wagen montiert werden soll. Klicken Sie die **1** f\_r den Wagen 1, die **2** f\_r den Wagen 2 und das **T** f\_r das T-Car an.

Rechts unten wird Ihnen das aktuelle Gewicht des Wagens inklusive dem Fahrergewicht angezeigt.

Das Mindestgewicht eines Formel 1 Rennwagen betr\_gt **592kg**.

Klicken Sie den aufgebockten Rennwagen im Vordergrund an, um den gew hiten Wagen zu montieren oder das Setup zu ffnen.

### **4.10.1. Das Montage-Fenster**

Ganz oben k\_nnen Sie im Montage-Fenster ber das Fahrerfeld den Wagen 1 oder 2 bzw. mit dem blauen Feld das T-Car w\_hlen. Mit den Buttons **INNEN** und **AUSSEN** unten rechts w hlen Sie den entsprechenden Bereich des Wagens. Ziehen Sie nun die Maus \_ber den Wagen und die Motor/Getriebe-Gruppe, um das ben tigte Modul zu w\_hlen.

Die Module sind:

F\_r **INNEN**:

**BREMSEN AUFHAENGUNG ELEKTRONIK TANK SEITENTEILE MOTOR GETRIEBE**

F\_r **AUSSEN**:

**FRONTFLUEGEL NASE MONOCOQUE BODENPLATTE TOP SEITENTEILE HECK**

### **HECKFLUEGEL**

In der Mitte des Fensters wird links der Lagerbestand angezeigt. Sind beide Felder schwarz, ist keine Einheit des Moduls vorhanden. Mit dem Scroll-Balken und den beiden zugeh\_rigen **Pfeil-Buttons** links von den Feldern k\_nnen Sie den Lagerbestand gegebenenfalls durchbl\_ttern. Jedes der Felder hat einen Kontroll-Button **DATEN** mit dem Sie das Datenblatt eines Moduls aufrufen k\_nnen. Klicken Sie den Kontroll-Button erneut an, um das Datenblatt wieder zu schlie§en.

Ist ein Modul defekt, k\_nnen Sie es reparieren. Klicken Sie dazu den Button **REPARIEREN** an.

Ist der Schaden an einem Modul zu gro§, mu§ es weg. Sie beseitigen es mit dem Button **ENTSORGEN**.

Fehlt ein Modul, k\_nnen Sie mit dem Button **KAUFEN** direkt in den Einkauf des Lagers wechseln. Diese Funktion ist im Kapitel II. 4.9. beschrieben worden.

Um ein Teil zu montieren, klicken Sie es im Lagerbestand an. Das Modul wird nun im Feld ber dem Lagerbestand angezeigt und ist dem Lager entnommen. Wollen Sie einen anderen Modultyp montieren, suchen Sie es im Lagerbestand und klicken es dann an. Das alte Teil wird ins Lager zur ckgelegt und das neue entnommen und montiert.

Auch das montierte Modul hat ein Datenfeld, das Sie mit dem zugeh\_rigen Kontroll-Button DATEN ffnen und schlie§en k\_nnen.

Bei einigen Modulen k\_nnen Sie Einstellungen vornehmen:

Front- und Heckfl\_gel: Stellen Sie im rechten Feld mit den beiden **Pfeil-Buttons** den Winkel des Fl\_gels ein.

Aufh\_ngung: Stellen Sie mit den beiden **Pfeil-Buttons** im Feld rechts die H rte der Aufh ngung ein.

Der Button **SETUP** f hrt Sie ins Setup (Kapitel II. 4.10.2.).

Mit den Buttons **ABBRECHEN** und **OKAY** schlie§en Sie das Montage-Fenster.

### **4.10.2. SETUP**

Unten links finden Sie wieder den Wagen. Oben rechts im Fenster w\_hlen

F1 Manager '96, Handbuch 2, Seite 31 Sie den Wagen 1 oder 2, oder das T-Car mit den Buttons **1**, **2** und **T**.

Mit den Buttons **INNEN** und **AUSSEN** rechts vom Wagen w\_hlen Sie den entsprechenden Bereich. Ziehen Sie nun die Maus \_ber den Wagen und die Motor/Getriebe-Gruppe, um das ben tigte Modul zu w\_hlen.

Die Module sind:

F\_r **INNEN**:

**BREMSEN AUFHAENGUNG ELEKTRONIK TANK SEITENTEILE MOTOR GETRIEBE**

F\_r **AUSSEN**:

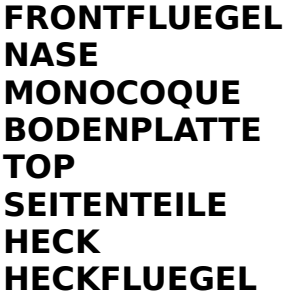

Klicken Sie eines der Module am Wagen oder eines der Modul-Bilder an, wechseln Sie in das Montage-Bild, deren Funktionen im Kapitel II. 4.10.1. beschrieben sind.

Jedes der Modul-Felder hat einen Kontroll-Button **DATEN**, mit dem Sie ein Datenblatt ffnen k nnen, wenn ein entsprechendes Modul bereits montiert ist.

Die Buttons **ABBRECHEN** und **OKAY** schlie§en das Setup-Fenster.

### **4.11. WINDKANAL**

Am unteren Rand des Bildes stehen die Buttons **B\_RO**, **DESIGN**, **FABRIK**, **WINDKANAL**, **MONTAGE**, **LAGER** und **ABFAHRT**. Der Button, der f\_r den Bereich steht, in dem Sie sich befindet, ist erleuchtet. Klicken Sie einen der unbeleuchteten Buttons an, um direkt in den gew\_nschten Bereich zu

kommen.

Unten rechts k\_nnen Sie in drei Feldern die Einstellungen des Heckfl\_gels, des Frontfl\_gels und der Aufh\_ngung mit den entsprechenden **Pfeil-Buttons** vornehmen.

Dar\_ber finden Sie die Buttons **NUR FL\_GEL**, **OHNE FL\_GEL** und **GESAMT**, mit denen Sie vorw\_hlen, ob beim Test nur die Wirkung der Fl\_gel, nur die Wirkung der Aufh\_ngung oder beide Elemente gepr\_ft werden sollen.

Mit den drei gelben Buttons **1**, **2** und **T** stellen Sie den Wagen 1, den Wagen 2 oder das T-Car in den Windkanal.

Der Button **TESTEN** oben rechts startet den Test. Das Ergebnis wird in zwei Dirgrammen f\_r die Vorderachse und die Hinterachse ausgegeben.

Gef. It Ihnen das Ergebnis nicht, k\_nnen Sie mit dem Button **AUSTAUSCHEN** am oberen Bildrand direkt die Montage aufsuchen (Kapitel II. 4.10.).

Entspricht das Ergebnis Ihren Vorstellungen, k\_nnen Sie es sichern. Dazu dient der linke der beiden Buttons neben den Wahlbuttons f\_r den Wagen. Mit dem rechten Button restaurieren Sie das zuletzt gesicherte Setup. So k nnen Sie sich langsam und Schritt f r Schritt an die optimale Einstellung herantasten.

### **5. Die ABFAHRT / Zur RENNSTRECKE**

Mit dem Button **RENNSTRECKE** in den B\_ros **ORGANISATION** und **ENTWICKLUNG** oder mit dem Button **ABFAHRT** in den verschiedenen Bereichen der Entwicklung kommen Sie zur Laderampe.

Am unteren Rand des Bildes stehen die Buttons **B\_RO**, **DESIGN**, **FABRIK**, **WINDKANAL**, **MONTAGE**, **LAGER** und **ABFAHRT**. Der Button, der f\_r den Bereich steht, in dem Sie sich befindet, ist erleuchtet. Klicken Sie einen der unbeleuchteten Buttons an, um direkt in den gew\_nschten Bereich zu kommen.

Klicken Sie den Lkw an.

Wenn weder Wagen noch Reifen verladen wurden, blinken die beiden Kontroll-Leuchten **REIFEN** und **WAGEN** links neben den drei Buttons **1**, **2** und **T**. Sie m\_ssen mindestens die Wagen 1 und 2 und je einen Satz Reifen verladen.

F1 Manager '96, Handbuch 2, Seite 33

Mit den Buttons **1**, **2** und **T** rufen Sie die \_bersicht \_ber den Montage-Stand Ihrer Rennwagen auf. N\_heres zum Fenster **WAGEN** im Kapitel II. 5.1.

Ziehen Sie die Maus \_ber den Wagen und die Motor/Getriebe-Gruppe, um das gew nschte Modul zu w hlen, das verladen werden soll.

Die Module sind:

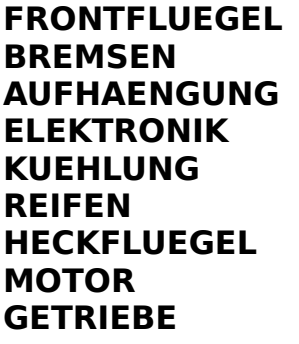

Um die Reifen zu verladen klicken Sie entweder die Kontrollampe oder den Reifen am Wagen an. Das Reifenfenster wird ge\_ffnet, das im Kapitel II. 5.2. beschrieben ist.

Neben den beiden Wagen und den Reifens\_tze k\_nnen Sie weitere Ersatzteile verladen und mitnehmen. Klicken Sie dazu das gew\_nschte Modul am Wagen oder den entsprechenden Button dar\_ber an (**MOTOREN**, **GETRIEBE**, **FRONTFL\_GEL**, **HECKFL\_GEL**, **BREMSEN**, **AUFH\_NGUNG**, **ELEKTRONIK**, **K\_HLUNG**)

Soweit im Lager ein Bestand des gew\_hlten Moduls vorhanden ist, klicken Sie die gew nschten Modul-Typen an, die dann von der Lager-Seite auf die Transport-Seite verschoben werden. Um einzelne Einheiten wieder zu entladen, klicken Sie das gew\_nschte Modul auf der Transport-Seite an. Es wird ins Lager zur ckgelegt.

Mit den Buttons **AUSLADEN** und **EINLADEN** wird die gesamte Ladung des gew\_hlten Moduls entladen, bzw. der gesamte Lagerbestand des Moduls verladen.

Mit dem Button **SETUP** kommen Sie direkt ins Setup der Montage, das im Kapitel II. 4.10.2. beschrieben ist.

Der Button **ABBRECHEN** schlie§t das Verladefenster.

Mit dem Button **ABFAHRT** gehts los, zum Training oder zum n\_chsten Rennen. Dieser Button ist nur aktiv, wenn zuvor in Termine ein

F1 Manager '96, Handbuch 2, Seite 34 Transportziel gew\_hlt wurde und das Datum zur Abfahrt erreicht wurde.

## **5.1. WAGEN**

Mit den Buttons **INNEN** und **AUSSEN** rechts von jedem Wagen w\_hlen Sie den entsprechenden Bereich. Ziehen Sie nun die Maus \_ber den Wagen und die Motor/Getriebe-Gruppe, um das gew nschte Modul zu w\_hlen. Unter den drei Wagen k nnen Sie - wenn das Modul montiert ist - neben dem Bild des Moduls mit dem Kontroll-Button **DATEN** das zugeh\_rige Datenblatt ffnen und schlie§en.

Die Module sind:

F\_r **INNEN**:

**BREMSEN AUFHAENGUNG ELEKTRONIK KUEHLUNG TANK SEITENTEILE MOTOR GETRIEBE**

F\_r **AUSSEN**:

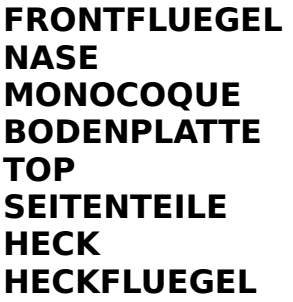

Klicken Sie den Wagen-Bezeichner (**1**, **2** und **T** f\_r Wagen 1, Wagen 2 und das T-Car) an, wird der Wagen - wenn er komplett montiert ist - verladen. Klicken Sie den Button erneut an, wird der Wagen wieder entladen.

Der Button **SETUP** f hrt Sie ins Setup der Montage, das im Kapitel II. 4.10.2. beschrieben ist.

Mit den Buttons **ABBRECHEN** und **ZUR\_CK** schlie§en Sie das Fenster **WAGEN**.

### **5.2. REIFEN**

F\_r Wagen 1 und Wagen 2 d\_rfen Sie bis zu sieben S\_tze Slicks und beliebig viele S\_tze Regenreifen mitnehmen. Stellen Sie mit den zugeh rigen **Pfeil-Buttons** die Zahl der Reifens tze f r die f nf Reifen-Typen ein, die Sie verladen wollen. Die Rennreifen oder Slicks unterscheiden sich in vier Typen von A, sehr hart, bis D, sehr weich. Regenreifen gibt es nur einen Typ.

Der Button **SETUP** f hrt Sie direkt ins Setup der Montage. N heres dazu finden Sie im Kapitel II. 4.10.2.

Mit dem Button **ABBRECHEN** schlie§en Sie das Verlade-Fenster.

Um das Reifen-Fenster zu schlie§en, w\_hlen Sie ein anderes Modul am Wagen.

### **6. TRAINING**

Wenn Sie Ihre beiden Wagen und die n tigen Reifen verladen haben, k nnen Sie ein Training ansetzen. N\_heres zum Verladen und zu den Terminen finden Sie in den Kapiteln II. 5. und II. 3.4.

In der Abfahrt ist nun der Button **ABFAHRT** aktiv. Klicken Sie ihn an.

Sie kommen in Ihr Rennb\_ro.

Ersteinmal verschaffen wir uns wieder einen \_berblick. Dazu setzen wir den Maus-Zeiger mitten in das Bild - so etwa \_ber das Telefon - und dr cken und halten die linke Maus-Taste. Neun Icons f r die neun Optionen dieses B\_ros werden eingeblendet:

**INGENIEURE BANK/SPONSOR STRECKENINFO BILANZ NOTIZEN STATISTIK FAHRER FIA-REGELN KOMMANDOSTAND**

### **6.1. INGENIEURE**

F1 Manager '96, Handbuch 2, Seite 36

Mit diesem Button finen Sie das Ingenieurs-Fenster f r die Vertragverhandlungen. N\_heres dazu finden Sie im Kapitel II. 3.9.1.

### **6.2. BANK/SPONSOR**

W\_hlen Sie, ob Sie mit Ihrer **BANK** oder mit den **SPONSOREN** Kontakt aufnehmen wollen. Anschlie§end klicken Sie den Button **OKAY** an. N\_heres dazu finden Sie in den Kapiteln II. 3.3.1. und II. 3.3.2.

Der Button **ABBRECHEN** schlie§t den Requester.

### **6.3. STRECKENINFO**

Diese Funktion steht bei Rechnern mit nur 8MB RAM nicht in jedem Fall zur Verf\_gung. Abh\_ngig von der Hardware-Konfiguration stellt der Computer u.U. auch bei minimaler DOS-Konfiguration nicht ausreichend Speicher zur Verf\_gung.

In der Streckeninfo wird Ihnen die Rennstrecke vorgestellt. In Bild und Ton werden Ihnen die Eigenheiten der Strecke in einer stilisierten Rennrunde gezeigt.

### **6.4. BILANZ**

N\_heres zur Bilanz finden Sie im Kapitel II. 3.8.

### **6.5. NOTIZEN**

Die Beschreibung des Notizblocks finden Sie im Kapitel II. 3.5.

### **6.6. STATISTIK**

Die Funktionen der Statistik sind im Kapitel II. 3.10. weiter vorne beschrieben.

### **6.7. FAHRER**

Mit diesem Icon ffnen Sie das Fahrer-Fenster f r die Vertragsverhandlungen. N\_heres dazu finden Sie im Kapitel II. 3.9.2.

### **6.8. FIA-REGELN**

Das grunds\_tzliche Reglement der Formel 1 wird im Kapitel II. 3.6. weiter vorne beschrieben.

### **6.9. KOMMANDOSTAND**

Mit diesem Button beginnen Sie das eigentliche Training.

Sie beenden das Training, wenn Sie ber die Boxengarage in das Rennb ro zur ckkehren.

Mit der Stopuhr auf dem Zeitbalken k\_nnen Sie den Zeitraffer von Echtzeit (Stopuhr steht ganz links) bis zum maximal beschleunigten Ablauf ganz rechts einstellen.

Der Schieber **DRIVINGSTYLE** in der Mitte der beiden Telemetrieanzeigen Ihrer beiden Wagen gibt dem Fahrer Anweisungen, wie hart er fahren soll. Je weiter der Helm auf dem Schieber nach rechts gesetzt wird, desto aggressiver f\_hrt Ihr Fahrer.

Mit dem oberen Button im roten Feld zwischen den Telemetrie-Anzeigen der beiden Wagen gehen Sie in die Boxengarage, die im Kapitel II. 6.9.1. beschrieben wird.

Darunter finden Sie den Button, mit dem Sie die Taktik aufschlagen, die im Kapitel II. 6.9.2. beschrieben wird.

Der Monitor in der Mitte des Kommandostandes zeigt die Platzierung der Wagen auf der Strecke. Klicken Sie ihn an, wird der Monitor in der Totalen dargestellt. N\_heres dazu finden Sie im Kapitel II. 6.9.3.

Rechts werden Ihnen in einem weiteren Monitor in der Draufsicht die Positionen Ihrer Wagen angezeigt. Klicken Sie den Monitor an, kommen Sie ins \_bertragungs-Fenster, das im Kapitel II. 6.9.4. beschrieben wird.

### **6.9.1. Die Boxengarage**

ber den Telemetrie-Daten f r die beiden Wagen blicken Sie in die Boxengarage.

Wenn Sie den Maus-Zeiger unter den rechten Wagen setzen, erscheint ein

F1 Manager '96, Handbuch 2, Seite 38 Icon, mit dem Sie in den Kommandostand zur\_ckkehren.

Setzen Sie den Maus-Zeiger unter den linken Wagen, erscheint ein Icon f\_r das Rennb ro. Mit diesem Icon beenden Sie das Training und kehren in das Entwicklungsb\_ro zur\_ck.

Klicken Sie den aufgebockten Wagen in der Mitte an, \_ffnen Sie das Montage-Fenster.

### **6.9.1.1. Das Montage-Fenster**

Ganz oben k nnen Sie im Montage-Fenster ber das Fahrerfeld den Wagen 1 oder 2 bzw. mit dem blauen Feld das T-Car w\_hlen. Ziehen Sie nun die Maus ber den Wagen und die Motor/Getriebe-Gruppe, um das ben tigte Modul zu w\_hlen.

Die Module sind:

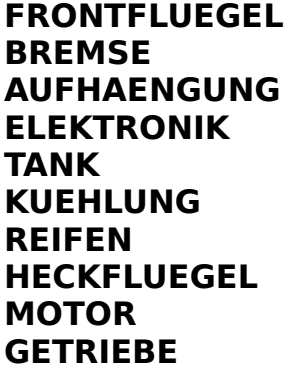

In der Mitte des Fensters wird links der Bestand an Ersatzteilen, die Sie mitgenommen haben, angezeigt. Sind beide Felder schwarz, ist keine Reserve-Einheit des Moduls vorhanden. Mit dem Scroll-Balken und den beiden zugeh\_rigen **Pfeil-Buttons** links von den Feldern k\_nnen Sie den Lagerbestand gegebenenfalls durchbl ttern. Jedes der Felder hat einen Kontroll-Button **DATEN** mit dem Sie das Datenblatt eines Moduls aufrufen k nnen. Klicken Sie den Kontroll-Button erneut an, um das Datenblatt wieder zu schlie§en.

Um ein Ersatzteil zu montieren, klicken Sie es im Bestand an. Das Modul wird nun im Feld ber dem Bestand angezeigt und ist dem Lager entnommen. Wollen Sie einen anderen Modultyp montieren, suchen Sie ihn im Bestand und klicken das Modul dann an. Das alte Teil wird zur ckgelegt und das neue entnommen und montiert.

Auch das montierte Modul hat ein Datenfeld, das Sie mit dem zugeh\_rigen

F1 Manager '96, Handbuch 2, Seite 39 Kontroll-Button DATEN ffnen und schlie§en k\_nnen.

Bei einigen Modulen k\_nnen Sie Einstellungen vornehmen:

Front- und Heckfl\_gel: Stellen Sie im rechten Feld mit den beiden **Pfeil-Buttons** den Winkel des Fl\_gels ein.

Aufh\_ngung: Stellen Sie mit den beiden **Pfeil-Buttons** im Feld rechts die H rte der Aufh ngung ein.

Mit dem Button **VOR ORT** werden die Teile, die Sie mitgenommen haben angezeigt. Der Button **LAGER** zeigt Ihnen den Bestand, den Sie in Ihrem Lager der Entwicklung vorr tig haben.

Mit den Buttons **ABBRECHEN** und **OKAY** schlie§en Sie das Montage-Fenster.

### **6.9.1.1.1. TANKEN**

Wenn Sie den TANK w hlen, haben Sie die M\_glichkeit, den Wagen zu betanken. Mit den beiden **Pfeil-Kn\_pfen** stellen Sie f\_r jeden Wagen die Menge ein, die getankt werden soll.

### **6.9.1.1.2. REIFEN**

Welcher Reifen ist der optimale f r die Strecke? Um das herauszufinden, k nnen Sie verschiedene Reifen-Typen einsetzen. Ihnen stehen vier verschiedene Gummimischungen f\_r Slicks (Typ A sehr hart bis Typ D sehr weich), sowie ein Typ Regenreifen zur Verf\_gung.

Wenn Sie am Wagen den **Reifen** angeklickt haben, wird das Reifen-Fenster ge ffnet.

Oben k\_nnen Sie w\_hlen, bei welchem Wagen Sie die Reifenwahl vornehmen wollen. Mit den **Kontroll-Buttons** am linken Rand w\_hlen Sie den Reifensatz, den Sie einsetzen wollen.

Der Button **NEUER SATZ** w\_hlt einen neuen Reifensatz aus.

Sie schlie§en das Reifen-Fenster, indem Sie am Wagen ein anderes Modul w hlen.

### **6.9.2. Das Taktik-Fenster**

F1 Manager '96, Handbuch 2, Seite 40

Im oberen Bereich stehen die Informationen f\_r Ihre beiden Wagen. In der Mitte stellen Sie ein, wieviele fliegende Runden von jedem Wagen gefahren werden sollen.

Der Button GARAGE ruft einen Wagen von der Strecke zur ck in die Box.

Mit dem Button **START** schicken Sie den entsprechenden Wagen auf die Piste.

Unten links finden Sie vier Buttons, die den Boxenstop betreffen. Die Funktionen sind:

- Boxenstop beobachten
- Boxenstop automatisch/manuell durchf\_hren
- Information vor dem Boxenstop im Info-Monitor des Kommandostandes.
- Boxenein-/ausfahrt im Info-Monitor des Kommandostandes beobachten

Mit den Buttons **OKAY** und **ABBRECHEN** schlie§en Sie das Taktik-Fenster.

## **6.9.3. Die Positionen**

In diesem Fenster werden Ihnen die Rundenzeiten Ihrer Fahrer angezeigt. Die Spalten bedeuten von lins nach rechts im Einzelnen:

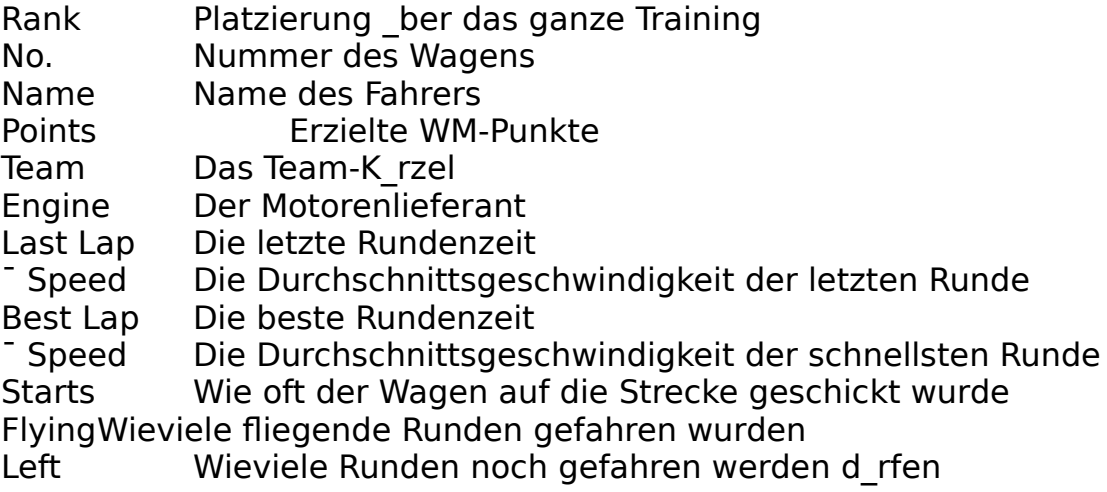

Dr\_cken Sie die rechte Maus-Taste, um das Positionen-Fenster wieder zu schlie§en.

# **6.9.4. Die \_bertragung**

F1 Manager '96, Handbuch 2, Seite 41 Wenn Sie den bertragungs-Monitor angeklickt haben, wird das Fenster f r die bertragung ge ffnet. Neben den Buttons auf dem Bildschirm haben Sie eine Reihe von Tasten der Tastatur, mit denen Sie die Darstellung kontrollieren, zur Verf\_gung.

Die Kontroll-Tasten sind:

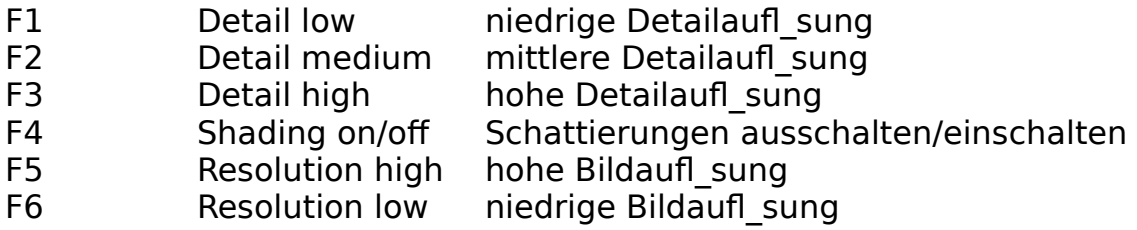

Schnelle Rechner (ab Pentium 100) k nnen die Darstellung Detail high/Shading on/Resolution high nutzen. Bei langsamen Rechnern (bis 486dx40) wird wohl die Einstellung Detail low/Shading off/Resolution low n tig sein, um ein fl\_ssiges Ablaufen zu gew\_hrleisten. Je nach Leistungsf higkeit Ihres Rechners und Ihrer Grafik-Karte schalten Sie die gew\_nschten Optionen zu.

Unter dem Monitor werden die Namen der Fahrer in der Reihenfolge der Platzierung auf der Strecke angezeigt. Klicken Sie die gew\_nschte Nummer des Fahrers an, den Sie beobachten wollen. Wird der gew\_nschte Fahrer nicht angezeigt, k\_nnen Sie die weiter hinten liegenden Pl\_tze mit dem Scroll-Balken und den dazugeh\_renden **Pfeil-Buttons** rechts am Monitor einblenden.

Der Button oben rechts mit der schwarz/wei§ karierten Flagge verfolgt immer den F\_hrenden des Trainings.

Der Button mit der Fahrernummer darunter zeigt den Fahrer, den Sie in der Platzierung ausgew\_hlt haben. Die Nummer ist nicht die Platzierung, sondern die Startnummer.

Der Button mit dem Monitor zeigt Ihnen das Bild der TV- bertragung.

Der n\_chste Button zeigt einen Ballon. Wenn Sie ihn anklicken, wird der gew\_hlte Wagen aus der Vogelperspektive gezeigt.

Der Button mit dem Helm steht f r die Sicht aus dem gew hlten Wagen

Die Kamera erm\_glicht es Ihnen, die Kamera, mit der Sie die Strecke beobachten, frei zu w\_hlen. Klicken Sie die beiden **Pfeil-Buttons** unter dem Kamera-Button an, um die Kamera zu wechseln.

F1 Manager '96, Handbuch 2, Seite 42 Dr cken Sie die rechte Maus-Taste, um das bertragungs-Fenster wieder zu schlie§en.

### **7. Der Renntag**

Ist der n\_chste Renntag gekommen, m\_ssen Sie zwei Wagen montiert haben, die Sie mit zum Rennen nehmen k\_nnen. N\_heres zum Verladen finden Sie im Kapiteln II. 5.

In der Abfahrt ist nun der Button **ABFAHRT** aktiv. Klicken Sie ihn an.

Sie kommen in Ihr Rennb\_ro.

Ersteinmal verschaffen wir uns wieder einen \_berblick. Dazu setzen wir den Maus-Zeiger mitten in das Bild - so etwa \_ber das Telefon - und dr cken und halten die linke Maus-Taste. 11 Icons f r die 11 Optionen dieses B\_ros werden eingeblendet:

**INGENIEURE BANK/SPONSOR STRECKENINFO BILANZ TERMINE NOTIZEN STATISTIK FAHRER FIA-REGELN TAKTIK BOXENGARAGE**

#### **7.1. INGENIEURE**

Mit diesem Button ffnen Sie das Ingenieurs-Fenster f r die Vertragverhandlungen. N\_heres dazu finden Sie im Kapitel II. 3.9.1.

### **7.2. BANK/SPONSOR**

W\_hlen Sie, ob Sie mit Ihrer **BANK** oder mit den **SPONSOREN** Kontakt aufnehmen wollen. Anschlie§end klicken Sie den Button **OKAY** an. N\_heres dazu finden Sie in den Kapiteln II. 3.3.1. und II. 3.3.2.

Der Button **ABBRECHEN** schlie§t den Requester.

# **7.3. STRECKENINFO**

Diese Funktion steht bei Rechnern mit nur 8MB RAM nicht in jedem Fall zur Verf\_gung. Abh\_ngig von der Hardware-Konfiguration stellt der Computer u.U. auch bei minimaler DOS-Konfiguration nicht ausreichend Speicher zur Verf\_gung.

In der Streckeninfo wird Ihnen die Rennstrecke vorgestellt. In Bild und Ton werden Ihnen die Eigenheiten der Strecke in einer simulierten Rennrunde gezeigt.

### **7.4. BILANZ**

N\_heres zur Bilanz finden Sie im Kapitel II. 3.8.

### **7.5. TERMINE**

Oben in der Mitte des Temin-Fensters wird die Platzierung w\_hrend des Trainings angezeigt. Mit dem Scroll-Balken und den dazugeh\_renden **Pfeil-**Buttons k nnen Sie die Liste durchbl ttern. Rechts neben dem Positionen-Feld steht eine Strecken-Grafik. Klicken Sie sie an, wird Ihnen die Strecken-Info gezeigt (Kapitel II. 7.3.).

Im Hauptfeld des Fensters steht neben jedem Termin (**WARM UP**, **FREIES TRAINING**, **WARM UP**, **ZEITTRAINING**, **WARM UP**, **RENNEN**) steht je zwei Buttons. Der linke dieser Buttons zeigt mit einem gr\_nen Haken, da§ Sie am Termin teilnehmen. Ein rotes Kreuz sperrt diesen Termin. Klicken Sie den Butto an, um die gew\_nschte Option zu setzen. Der Buttzon **START** beginnt das entsprechende Training.

Mit dem Button **STATISTIK** springen Sie direkt in Ihre Statistiken. N\_heres dazu finden Sie im Kapitel II. 3.10.

Der Button TAKTIK finet Ihr Taktik-Fenster, das im Kapitel II. 7.10. beschrieben wird.

Der Button **GARAGE** bringt Sie in Ihre Boxengarage, die im Kapitel II. 7.11. beschrieben wird.

Um den Termin-Kalender zu schlie§en, klicken Sie den Butto **ZUR\_CK** an.

Nach einem Training bekommen Sie die Ergebnisse des Trainings, also die Platzierung angezeigt. Es folgt ein Requester, in dem Sie gefragt werden,

F1 Manager '96, Handbuch 2, Seite 44 ob Sie direkt zum n\_chsten Termin springen wollen. Klicken Sie **ABBRECHEN** an, wenn Sie in Ihr Rennb ro gehen wollen. Mit dem Button **OKAY** starten Sie den n\_chsten Termin.

Nach dem Qualifying wird Ihnen die Startaufstellung gezeigt. Dr\_cken Sie die linke Maus-Taste, um in Ihr Rennb\_ro zur\_ckzukehren. \_ber **TERMINE** rufen Sie nun das Warmup vor dem Rennen auf.

### **7.6. NOTIZEN**

Die Beschreibung des Notizblocks finden Sie im Kapitel II. 3.5.

### **7.7. STATISTIK**

Die Funktionen der Statistik sind im Kapitel II. 3.10. weiter vorne beschrieben.

### **7.8. FAHRER**

Mit diesem Icon ffnen Sie das Fahrer-Fenster f r die Vertragsverhandlungen. N\_heres dazu finden Sie im Kapitel II. 3.9.2.

### **7.9. FIA-REGELN**

Das grunds tzliche Reglement der Formel 1 wird im Kapitel II. 3.6. weiter vorne beschrieben.

### **7.10. TAKTIK**

Im oberen Bereich stehen die Informationen f\_r Ihre beiden Wagen. Darunter k\_nnen Sie die Parameter f\_r bis zu vier Boxenstops einstellen. Die vier Spalten haben dabei die folgenden Funktionen:

Pitstop:

Stellen Sie die Runde ein, in der der Wagen im Rennen die Box anfahren soll.

BOX bereit:

In diesem Feld stellen Sie die Runde ein, in der sich die Box f\_r den folgenden Boxenstop bereit machen soll.

F1 Manager '96, Handbuch 2, Seite 45

Reifentyp:

Hier bestimmen Sie, welcher Reifensatz (1-7 f r Slicks oder R f r Regenreifen) montiert werden soll.

Tankmenge:

Im letzten Feld wird die Benzinmenge eingestellt, die bei diesem Stop getankt werden soll.

Um die Werte einzustellen, klicken Sie das entspechende Feld an. Links und rechts im Feld erscheinen zwei Buttons, mit denen Sie die Einstellung ver ndern k nnen. Klicken Sie das Feld erneut an, um die Eingabe zu beenden.

Unten links finden Sie vier Buttons, die den Boxenstop betreffen. Die Funktionen sind:

- Boxenstop beobachten
- Boxenstop automatisch/manuell durchf\_hren
- Information vor dem Boxenstop im Info-Monitor des Kommandostandes.
- Boxenein-/ausfahrt im Info-Monitor des Kommandostandes beobachten

Mit den Buttons **OKAY** und **ABBRECHEN** schlie§en Sie das Taktik-Fenster.

### **7.11. BOXENGARAGE**

\_ber den Telemetrie-Daten f\_r die beiden Wagen blicken Sie in die Boxengarage.

Klicken Sie den aufgebockten Wagen in der Mitte an, \_ffnen Sie das Montage-Fenster.

Wenn Sie die rechte Maus-Taste dr\_cken, kehren Sie in das Rennb\_ro zur ck.

### **7.11.1. Das Montage-Fenster**

Ganz oben k nnen Sie im Montage-Fenster ber das Fahrerfeld den Wagen 1 oder 2 bzw. mit dem blauen Feld das T-Car w\_hlen. Ziehen Sie nun die Maus ber den Wagen und die Motor/Getriebe-Gruppe, um das ben tigte Modul zu w\_hlen.

Die Module sind:

### **FRONTFLUEGEL**

#### **BREMSE AUFHAENGUNG ELEKTRONIK TANK KUEHLUNG REIFEN HECKFLUEGEL MOTOR GETRIEBE**

In der Mitte des Fensters wird links der Bestand an Ersatzteilen, die Sie mitgenommen haben, angezeigt. Sind beide Felder schwarz, ist keine Reserve-Einheit des Moduls vorhanden. Mit dem Scroll-Balken und den beiden zugeh\_rigen **Pfeil-Buttons** links von den Feldern k\_nnen Sie den Lagerbestand gegebenenfalls durchbl ttern. Jedes der Felder hat einen Kontroll-Button **DATEN** mit dem Sie das Datenblatt eines Moduls aufrufen k nnen. Klicken Sie den Kontroll-Button erneut an, um das Datenblatt wieder zu schlie§en.

Um ein Ersatzteil zu montieren, klicken Sie es im Bestand an. Das Modul wird nun im Feld \_ber dem Bestand angezeigt und ist dem Lager entnommen. Wollen Sie einen anderen Modultyp montieren, suchen Sie ihn im Bestand und klicken das Modul dann an. Das alte Teil wird zur ckgelegt und das neue entnommen und montiert.

Auch das montierte Modul hat ein Datenfeld, das Sie mit dem zugeh\_rigen Kontroll-Button DATEN ffnen und schlie§en k\_nnen.

Bei einigen Modulen k\_nnen Sie Einstellungen vornehmen:

Front- und Heckfl\_gel: Stellen Sie im rechten Feld mit den beiden **Pfeil-Buttons** den Winkel des Fl\_gels ein.

Aufh\_ngung: Stellen Sie mit den beiden **Pfeil-Buttons** im Feld rechts die H rte der Aufh ngung ein.

Mit dem Button **VOR ORT** werden die Teile, die Sie mitgenommen haben angezeigt. Der Button **LAGER** zeigt Ihnen den Bestand, den Sie in Ihrem Lager der Entwicklung vorr tig haben.

Mit den Buttons **ABBRECHEN** und **OKAY** schlie§en Sie das Montage-Fenster.

## **7.11.1.1. TANKEN**

F1 Manager '96, Handbuch 2, Seite 47 Wenn Sie den TANK w hlen, haben Sie die M\_glichkeit, den Wagen zu betanken. Mit den beiden **Pfeil-Kn\_pfen** stellen Sie f\_r jeden Wagen die Menge ein, die getankt werden soll.

## **7.11.1.2. REIFEN**

Montieren Sie den optimalen Reifen f\_r die aktuelle Rennstrecke. Ihnen stehen vier verschiedene Gummimischungen f\_r Slicks (Typ A sehr hart bis Typ D sehr weich), sowie ein Typ Regenreifen zur Verf\_gung.

Wenn Sie am Wagen den **Reifen** angeklickt haben, wird das Reifen-Fenster ge\_ffnet.

Oben k\_nnen Sie w\_hlen, bei welchem Wagen Sie die Reifenwahl vornehmen wollen. Mit den **Kontroll-Buttons** am linken Rand w\_hlen Sie den Reifensatz, den Sie einsetzen wollen.

Der Button **NEUER SATZ** w\_hlt einen neuen Reifensatz aus.

Sie schlie§en das Reifen-Fenster, indem Sie am Wagen ein anderes Modul w hlen.

### **7.12. Der Kommandostand**

Mit der Stopuhr auf dem Zeitbalken k nnen Sie den Zeitraffer von Echtzeit (Stopuhr steht ganz links) bis zum maximal beschleunigten Ablauf ganz rechts einstellen.

Der Schieber **DRIVINGSTYLE** in der Mitte der beiden Telemetrieanzeigen Ihrer beiden Wagen gibt dem Fahrer Anweisungen, wie hart er fahren soll. Je weiter der Helm auf dem Schieber nach rechts gesetzt wird, desto aggressiver f\_hrt Ihr Fahrer.

\_ber dem Schieberegler f\_r den Fahrstil (Drivingstyle) k\_nnen Sie f\_r jeden Wagen den n\_chsten Pistop im Rennen einstellen. Erh\_hen und verkleinern Sie dazu die Rundenzahl mit den beiden zugeh\_rigen **Pfeil-Buttons**.

\_ber der Geschwindigkeitsanzeige finden Sie den Button f\_r die Teamtaktik (Kapitel II. 7.12.1.).

Mit dem oberen Button im roten Feld zwischen den Telemetrie-Anzeigen der beiden Wagen gehen Sie in die Boxengarage, die im Kapitel II. 7.11. beschrieben wird. Sind beide Wagen auf der Strecke, ist die Boxengarage nat rlich au§er Funktion.

Darunter finden Sie den Button, mit dem Sie die Taktik aufschlagen, die im Kapitel II. 7.12.2. beschrieben wird.

Rechts unter dem Taktik-Button k\_nnen Sie f\_r beide Wagen die Runde f\_r den n\_chsten Pistop einstellen. Benutzen Sie dazu die beiden zugeh\_rigen **Pfeil-Buttons**. Korrigieren Sie anschlie§end unbedingt mit den Buttons f\_r den einzelnen Wagen die genaue Runde, da sonst beide Wagen in der selben Runde an die Box kommen wollen.

Der Monitor in der Mitte des Kommandostandes zeigt die Position der Wagen auf der Strecke. Klicken Sie ihn an, wird der Monitor in der Totalen dargestellt. N\_heres dazu finden Sie im Kapitel II. 7.12.3.

Rechts werden Ihnen in einem weiteren Monitor in der Draufsicht die Positionen Ihrer Wagen angezeigt. Klicken Sie den Monitor an, kommen Sie ins \_bertragungs-Fenster, das im Kapitel II. 6.9.4. beschrieben wird.

Die Pitstop-Buttons sind im Training und Warmup ohne Funktion.

### **7.12.1. Die Teamtaktik**

Sie k\_nnen beiden Fahrern getrennt besteimmte Anweisungen geben. Vier verschiedene Taktiken sind m\_glich:

### **POS. halten**

Der Fahrer soll seine Position halten.

#### **im Ziel ankommen**

Der Fahrer soll unbedingt im Ziel ankommen, auch wenn er dabei seine Position verliert.

#### **T-Kollege durchlassen**

Der andere Fahrer Ihres Teams soll vorbeigelassen werden.

#### **Verfolger aufhalten**

Fahrer anderer Teams sollen nicht vorbeigelassen werden.

Sie k\_nnen jedem Fahrer je eine taktische Anweisung geben. Klicken Sie dazu den entsprechenden Button f r den gew nschten Fahrer an. Wollen Sie die Anweisung zur cknehmen, klicken Sie den aktivierten Button noch einmal an. Es ist nicht sinnvoll, beiden Fahrern die Anweisung **T-Kollegen durchlassen** zu geben.

Mit dem Button **TAKTIK** springen Sie direkt in die Trainings- bzw.

Renntaktik (Kapitel II. 7.12.2.).

Mit dem Button **OKAY** schlie§en Sie die Teamtaktik.

# **7.12.2. Das Taktik-Fenster**

Im Training haben Sie im Taktik-Fenster andere Funktionen, als im Rennen selber. Die Funktionen im Rennen entsprechen denen des Taktik-Ordners Ihres Rennb\_ros, die im Kapitel II. 7.10. beschrieben sind.

Bei den Trainings-Sitzungen und in den Warmups finden Sie die folgenden Funktionen.

Im oberen Bereich stehen die Informationen f r Ihre beiden Wagen. In der Mitte stellen Sie ein, wieviele fliegende Runden von jedem Wagen gefahren werden sollen.

Der Button **GARAGE** ruft den entsprechenden Wagen von der Piste in die Box zur\_ck.

Mit dem Button **START** schicken Sie den entsprechenden Wagen auf die Piste.

Unten links finden Sie vier Buttons, die den Boxenstop betreffen. Die Funktionen sind:

- Boxenstop beobachten
- Boxenstop automatisch/manuell durchf\_hren
- Information vor dem Boxenstop im Info-Monitor des Kommandostandes.
- Boxenein-/ausfahrt im Info-Monitor des Kommandostandes beobachten

Mit den Buttons **OKAY** und **ABBRECHEN** schlie§en Sie das Taktik-Fenster.

### **7.12.3. Die Positionen**

In diesem Fenster werden Ihnen die Rundenzeiten Ihrer Fahrer angezeigt. Die Spalten bedeuten von lins nach rechts im Einzelnen:

Im Training/Warmup:

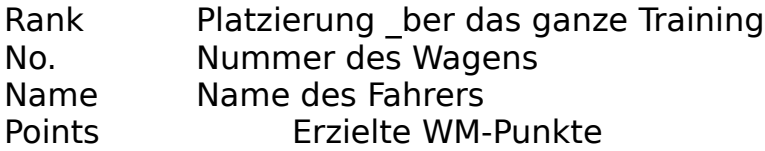

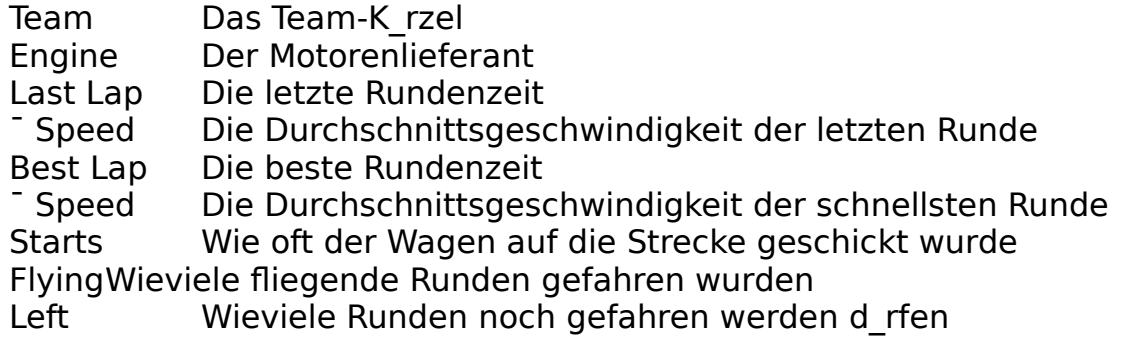

Im Rennen

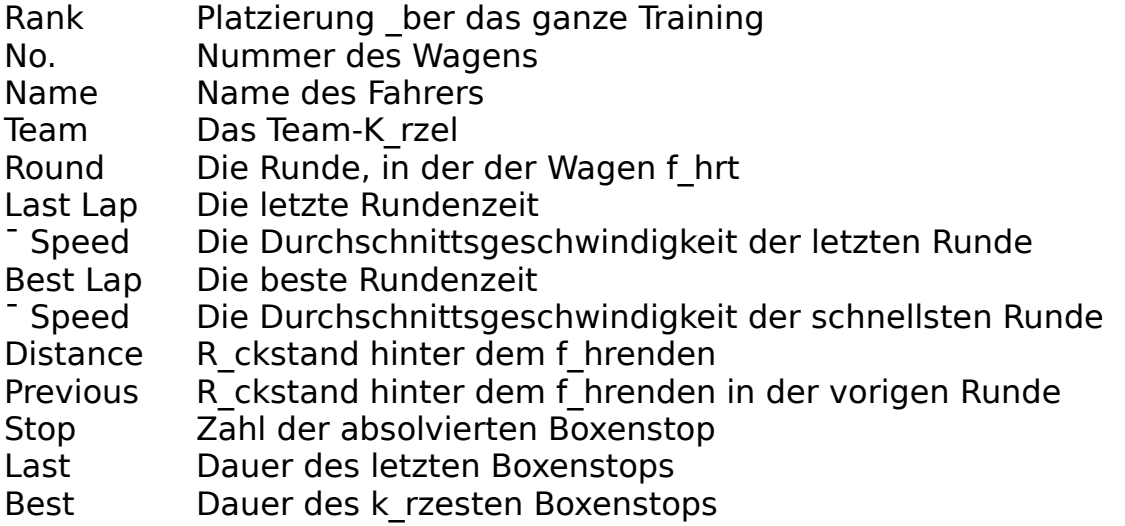

Dr cken Sie die rechte Maus-Taste, um das Positionen-Fenster wieder zu schlie§en.

### **7.13. Der Boxenstop**

Sie k nnen den Boxenstop manuell ausf hren. Die Einstellung dazu finden Sie im Taktik-Fenster des Kommandostandes (Kapitel II. 7.1.2.).

Bedenken Sie: Der Boxenstop I uft in Echtzeit. Wenn Sie manuell eingreifen, k\_nnen Sie mit Geschick den Stop verk rzen. Sie k\_nnen aber auch daf r sorgen, da§ sich Ihre Mechaniker gegenseitig auf die F §e treten und der Stop sich ins scheinbar Endlose ausdehnt.

Im manuellen Ablauf blendet der Rechner das Feld ein, da§ als n\_chstes angeklickt werden mu§. Die Reihenfolge ist:

- Schild "Bremse" hoch

- Wagen aufbocken

F1 Manager '96, Handbuch 2, Seite 51

- Tankstutzen ansetzen
- Radmuttern l\_sen
- R\_der runternehmen
- Neue R\_der aufsetzen
- Radmuttern festschrauben
- Tankstutzen abziehen
- Wagen abbocken
- Schild "Bremse" wegnehmen

Klicken Sie bei einem hereinkommenden Wagen sofort den Button f\_r das Schild, f hrt der Fahrer ohne Stop durch.

## **III. Quickstart**

Ganz schnell zum Rennen? Okay - damit lassen wir zwar viele wichtige und interessante Dinge des Managements einfach links liegen, aber auf der anderen Seite wei§ nicht unbedingt jeder, da§ in der Formel 1 jede Saison ein neues Auto gebaut wird, und das die Sponsoren - sprich die Geldgeber - immer bei Laune gehalten werden wollen.

Wie die einzelnen Funktionen bedient werden, k\_nnen Sie im vorangehenden Kapiteln II. nachlesen. Hier nun im Schnelldurchgang vom Programm-Start bis zum ersten Rennen.

### **1. Wir brauchen ein Team**

- Im **SPIELSTART** klicken wir **TOP-TEAM** und dann **WEITER** an.

- In der **TEAMWAHL** klicken wir links eines der **TEAMWAPPEN** und dann **WEITER** an.

- In **SPIELSTART** klicken wir **OHNE LIMIT** und dann **START** an.

Wir kommen in die Organisation. Was wir nun brauchen, ist Geld, um die n tigen Teile f r zwei Rennwagen zu kaufen und die Geh Iter f r die Mitarbeiter bezahlen zu k nnen.

# **2. Wir suchen Sponsoren**

ber das Telefon/Telefax-Ger t kommen wir in die Auswahl f r **BANK/SPONSOR**.

Wir klicken **SPONSOREN** an und best\_tigen mit **OKAY**.

Ziel ist es, soviele Sponsoren, wie m\_glich zu finden. Je mehr Sponsoren

F1 Manager '96, Handbuch 2, Seite 52 wir auf dem Wagen unterbringen, desto mehr Geld kommt in die Kasse.

- **ANWERBEN** anklicken, um neue Sponsoren zu gewinnen.

### - **SORTIEREN NACH: FINANZKRAFT** anklicken.

Nun w\_hlen wir einfach von oben an einen Sponsoren nach dem anderen, scrollen uns dabei langsam durch die Liste durch (Immer nur einen Hauptsponsor f r ein Team), und machen den m\_glichen Partnern unsere Angebote.

- Wir klicken das Firmenlogo in der Liste an. Ist der Sponsor nicht mehr m glich, w hlen wir den n chsten. Weitere Sponsoren holen wir uns mit dem Scrollbalken und auf den Bildschirm.

- **ANGEBOT** anklicken.

Je mehr der Sponsor zu zahlen bereit ist, desto bessere oder mehr Fl\_chen beansprucht er. Zun\_chst bieten wir ihm Vorsichtig eine oder zwei Fl\_chen an, und klicken dann den Button **ANGEBOT**. Ist er sauer, erweitern wir unser Angebot. Aber immer h\_bsch langsam, denn wir brauchen soviel Geld wie m\_glich. Ist der Sponsor zufrieden, wird der Button OKAY gr\_n.

- **WERBEFL CHEN** anklicken.
- **ANGEBOT** anklicken.
- **OKAY** anklicken

Auf diese Weise vergeben wir alle Werbefl\_chen am Wagen, dem Helm, der M\_tze und dem Overall. Manche der Fl\_chen sind wirklich ganz sch\_n klein und versteckt, aber jede bringt Geld...

### **3. Wir brauchen zwei Wagen**

Dazu gehen wir in die Entwicklung

- Button **ENTWICKLUNG** anklicken.

Zun chst berzeugen wir uns, was wir bereits an Teilen haben, und was uns noch fehlt. Dazu gehen wir in die **MONTAGE**.

- **MONTAGE** anklicken.

Zwei Wagen m\_ssen wir mit zum Rennen mitnehmen. Beide m\_ssen nat rlich erst gebaut werden. Um festzustellen, welche Teile uns noch fehlen, gehen wir ins **SETUP**.

- Den aufgebockten **WAGEN** anklicken.

Jetzt mu§ am Wagen jedes Modul angeklickt werden, damit wir zum einen den Lagerbestand feststellen und zum anderen den Wagen montieren k nnen. Jedes Auto braucht:

- einen Motor
- ein Getriebe
- eine K hlung
- einen Tank
- die Elektronik
- die Radaufh ngungen
- Bremsen

Diese Teile werden \_ber den Bereich **INNEN** erreicht und montiert.

- einen Heckfl\_gel
- ein Heck
- einen Top-Lufteinla§
- Seitenteile
- eine Bodenplatte
- ein Monocoque
- eine Nase
- einen Frontfl\_gel

Diese Teile finden wir im Bereich **AUSSEN**.

- Teil am Wagen anklicken
- Teil im Lager anklicken
- Wagen wechseln
- Teil im Lager anklicken

Wir montieren nur die Wagen 1 und 2, aber kein T-Car.

Sind Teile im Lager vorhanden - die beiden Felder in der Mitte mit dem Scrollbalken - Klicken wir eines davon an, damit es montiert wird, w\_hlen dann den anderen Wagen und klicken erneut ein Teil im Lager an, damit es auch dort montiert wird. Ansonsten m\_ssen wir einkaufen gehen. Dazu klicken wir einfach den Button **KAUFEN** an.

### - **KAUFEN** anklicken

Wir kommen in den Einkauf des Lagers.

Jetzt w\_hlen wir \_ber die Bereiche **INNEN** und **AUSSEN** die Teile aus, die uns noch fehlen. Dazu geh ren auch die REIFEN, die wir ber den Bereich **INNEN** erreichen.

- Teil am Wagen anklicken

- Bei Reifen: F\_r jeden Reifentyp mit den **PFEIL-BUTTONS** mehrere Reifens\_tze einstellen

- **OKAY** anklicken

- Bei anderen Modulen: Mit den **PFEIL-BUTTONS** f r "St ck" die gew\_nschte Menge einstellen

- **OKAY** anklicken

Wenn wir alle fehlenden Teile haben, geht's zur\_ck in die Montage.

- **SETUP** anklicken

Im **SETUP** sehen wir nun einen unserer Wagen im Innen- oder Au§en-Aufbau. Ist eines der Modul-Fenster noch leer, klicken wir es an.

- **INNEN** anklicken und ein leeres **MODULFELD** anklicken, wenn vorhanden

- **AUSSEN** anklicken und ein leeres **MODULFELD** anklicken, wenn bei **INNEN** bereits alle belegt waren.

Wir sind wieder in der Montage und montieren nun die fehlenden Teile. Die **REIFEN** werden erst an der Rennstrecke montiert. \_ber das **SETUP** k\_nnen wir immer auf einen Blick f\_r **INNEN** und **AUSSEN** kontrollieren, ob noch etwas fehlt. Sind alle Teile montiert, geht's zum Rennen.

- **OKAY** anklicken
- **B\_RO** anklicken
- **TERMINE** anklicken

Wir warten auf den n\_chsten Renntag. Dazu beschleunigen wir den Zeitablauf, indem wir den Kalender sooft anklicken, bis der Requester mit dem Text **ACHTUNG! DAS N\_CHSTE RENNEN STARTET IN WENIGEN TAGEN** erscheint.

- **KALENDER** anklicken
- **OKAY** anklicken
- **RENNEN** anklicken

### **4. Wir fahren zum Rennen**

Bevor wir losfahren, m\_ssen wir die beiden Wagen, Reifen und Ersatzteile verladen.

- **LKW** anklicken

Die Leuchten f\_r **REIFEN** und **WAGEN** blinken. Also werden wir zun\_chst diese Dinge verladen.

- **LEUCHTE WAGEN** anklicken
- **1** des Wagens 1 anklicken
- **2** des Wagens 2 anklicken
- **ZUR\_CK** anklicken
- **LEUCHTE REIFEN** anklicken

- Mit den PFEIL-BUTTONS f r beide Wagen sieben Rennreifens tze und beliebig Regenreifens\_tze einstellen

Damit sind die wichtigsten Teile verladen. Nun sollten wir noch einige Ersatzteile mitnehmen. Dazu klicken wir eines der anderen Module des Wagens an. Im Lager (linke Spalte) wird der Bestand angezeigt. Wir klicken die Teile an, die wir mitnehmen wollen. Dabei m\_ssen wir lediglich das **LADEVOLUMEN** beachten. Wenn der Transporter voll ist, geht nun mal nichts mehr rein...

Das war's - jetzt geht's los!

- **ABFAHRT** anklicken

# **5. Das Rennwochenende**

In Ihrer Boxengarage betanken wir unsere Wagen und w\_hlen die Reifen aus, die gefahren werden sollen.

- Icon **BOXENGARAGE** anklicken
- Den aufgebockten Rennwagen anklicken
- Am Wagen den **REIFEN** anklicken
- Aus der Liste den **KONTROLL-BUTTON** f r den gew nschten Reifentyp anklicken
- Den Button f r den anderen Wagen anklicken

- Aus der Liste den **KONTROLL-BUTTON** f r den gew\_nschten Reifentyp anklicken

- Am Wagen den **TANK** anklicken
- F\_r beide Wagen mit den **Pfeil-Buttons** die gew nschte Benzinmenge einstellen
- **OKAY** anklicken
- Die rechte Maus-Taste dr\_cken

Jetzt gilt es, da§ wir unsere Wagen auf m\_glichst gute Start-Positionen bekommen. Dazu haben wir die M\_glichkeit in den Trainings-Sitzungen und den Warmups letzte Tests mit verschiedenen Reifentypen und

Fl\_geleinstellungen vorzunehmen.

### - **TERMINE** anklicken

Bis zum Rennen m\_ssen wir durch das Warmup f\_r das freie Training, durch das freie Training, das Warmup f r das Zeittraining und das Zeittraining hier werden wir unsere Start-Positionen erk mpfen - bis zum Warmup f r das Rennen. Nacheinander werden uns diese Sitzungen angeboten.

- **START** f r die n chste Sitzung anklicken.

Zum Schlu§ kommt das Rennen.

Wir sind nun gemeinsam einmal vom Programm-Start bis zum ersten Rennen gegangen. Dabei sind zwangsl\_ufig die meisten Punkte nicht angesprochen worden. Es liegt nun an Ihnen, die verschiedenen Funktionen, die in den beiden Handb\_chern des Programmes **F1 Manager «96** erl\_utert sind so einzusetzen, da§ Sie Vorteile f\_r Ihr Team herausholen. Ich kann und will Ihnen nicht vorschreiben, wie Sie f\_r Ihr Team vorgehen sollen, denn das ist das Spiel und Ihr Team soll Ihren Vorstellungen entsprechen und mit Ihren Ideen zum Erfolg kommen.

Ich w\_nsche Ihnen im Namen der Software 2000 viel Spa§ und Erfolg.

Michael Wetzel HotLine Support